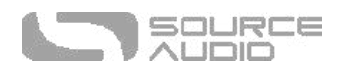

# EQ2 Programmable EQ / Uživatelský manuál

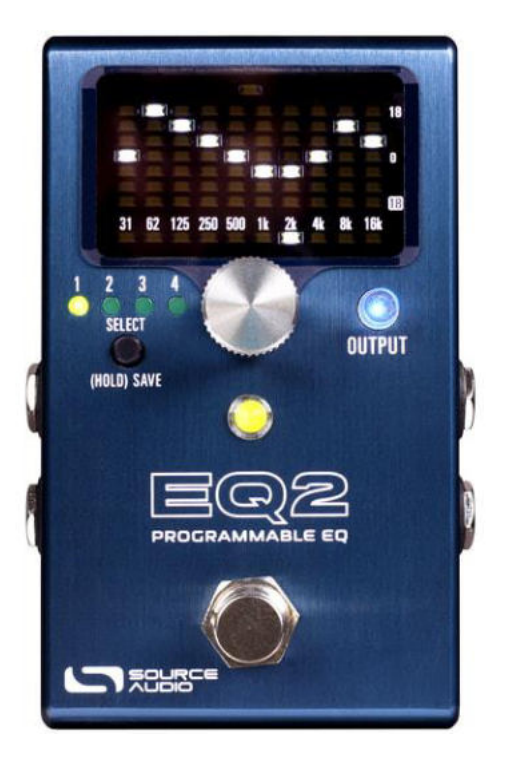

## Vítejte

Děkujeme Vám za zakoupení pedálu Source Audio EQ2 Programmable EQ! EQ2 je pedál určený pro pracující hudebníky – je to doslova lovec zvuku! Díky 10 plně nastavitelným pásmům pro grafickou a parametrickou ekvalizaci, ovládání parametru Q (šířka pásma), podpoře stereo provozu a komplexním možnostem vedení signálu najde tento ekvalizér místo takřka v každé aparatuře. Jedná se o moderní vylepšenou verzi modelu SA170 Programmable EQ, který si našel místo v pedalboardech mnoha profesionálních kytaristů, včetně takových ikon, jako jsou David Gilmour nebo John Mayer. EQ2 se vyznačuje hardwarem řady One Series, plnou MIDI kompatibilitou a rozhraním pro editaci parametrů v reálném čase a možnost práce s DAW softwary.

EQ2 je první pedál značky Source Audio, který skrze USB Mini port podporuje obousměrnou komunikaci s mobilní aplikací Neuro. Tento model je rovněž vybaven portem Control Input a 5pinovými porty MIDI DIN In, Out a Through (pro plnou MIDI integraci). Pedál lze provozovat v režimu "true stereo", včetně režimu Split Mode, který umožňuje uživateli pro každý výstup vytvářet samostatnou ekvalizační křivku.

Díky spojení EQ2 s vlastním zvukovým editorem v podobě mobilní aplikace Neuro App nebo softwaru Desktop Editor dostává uživatel do rukou možnost si velmi snadno a intuitivně nastavit vlastní způsob ekvalizace a toto nastavení dokonce sdílet s ostatními. Zvukový editor EQ2 pracuje s podrobnými parametry, komplexními možnostmi vedení signálu, s nastavením hlasitosti jednotlivých kanálů, s volitelnou šumovou bránou a limiterem. Základní návod pro práci s EQ2 najdete v příručce pro rychlý start. Informace o podrobnější práci s tímto pedálem naleznete na následujících stránkách. Užijte si to!

— Tým společnosti Source Audio –

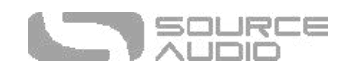

## Obsah

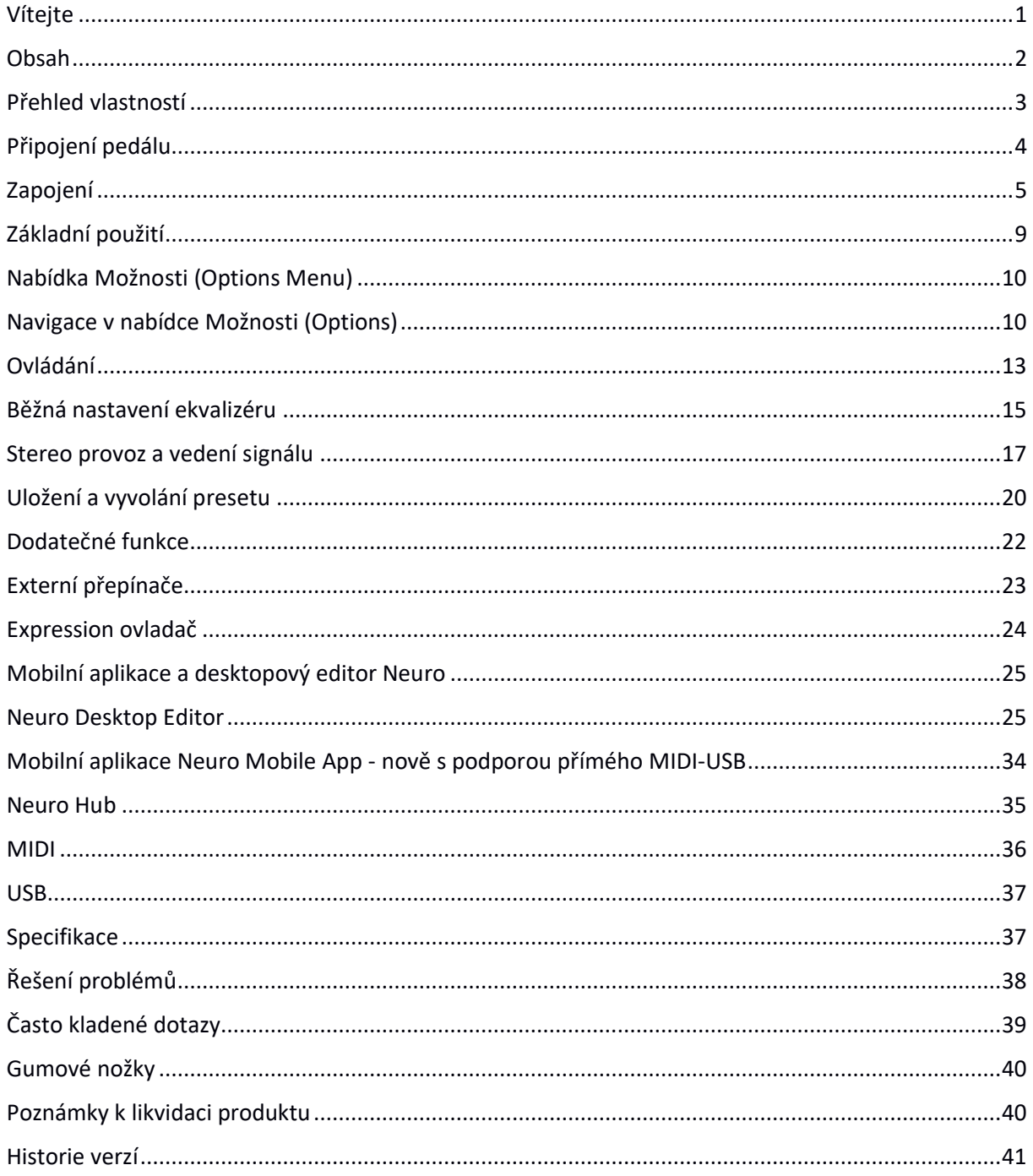

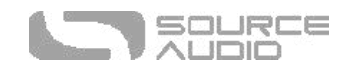

## Přehled vlastností

**10 nastavitelných frekvenčních pásem –** Možnost nastavení 10 jednotlivých pásem kdekoliv v rámci frekvenčního spektra v rozsahu mezi 20 Hz a 20 000 Hz (20 kHz).

**+12 dB čistého zesílení signálu –** Každý preset má nastavitelný výstupní ovladač pro čisté zesílení signálu až o +12 dB.

**Univerzální Bypass –** Vyberte si mezi režimem true bypass nebo analogovým bufferovaným bypassem. EQ pracuje s vysoce kvalitními signálovými relé, v případě analogového bypass režimu využívá transparentní buffery.

**Flexibilní stereo routing –** EQ je stejně dobrý v mono i stereo konfiguraci. EQ automaticky detekuje použité vstupy a výstupy a podle toho pak odpovídajícím způsobem vede signál každého efektového modulu v režimech Mono-to-Mono, Mono-to-Stereo nebo Stereo-to-Stereo. K dalším podrobnějším možnostem vedení signálu se můžete dopracovat pomocí editorů Neuro.

**Režim Split –** Ve výchozím nastavení je stejné nastavení ekvalizéru uplatněno na kanály 1 a 2. V režimu Split je možné u každého kanál samostatně nastavit úroveň signálu, frekvenci, faktor Q apod.

**Kompaktní design** – Odolné pouzdro vyrobené z eloxovaného hliníku se vyznačuje tenkým profilem, drobnější nášlapnou plochou a odolností, která obstojí v koncertním provozu.

**Vestavěná ladička –** EQ2 je vybaven vestavěnou chromatickou ladičkou. Přístup k ladičce je za pomocí nožního přepínače řešen hned několika způsoby.

**Presety –** Uložte si své oblíbené zvuky stisknutím jednoho jediného tlačítka. S pomocí externího MIDI kontroleru lze používat až 128 presetů.

**Mobilní aplikace Neuro App –** Volně dostupná aplikace Neuro App je určena pro mobilní zařízení s iOS a Android. Tato aplikace velmi výrazně rozšiřuje základní funkcionalitu pedálu a poskytuje možnost ukládání a publikování presetů. S touto aplikací můžete nahrávat presety přímo do pedálu, ukládat je v soukromých knihovnách presetů, a nebo je sdílet v rámci celé komunity Neuro Community.

**Obousměrná mobilní komunikace –** Vůbec poprvé EQ2 – skrze svůj USB port - poskytuje obousměrnou Neuro komunikaci s mobilním zařízením.

**Neuro Desktop Editor –** Připojením EQ2 do USB portu vašeho počítače (s platformami Mac nebo Windows) dostanete možnost vytvářet a ukládat pokročilé presety pomocí elegantního editačního rozhraní Neuro Desktop. Tento software je volně dostupný pro operační systémy Mac a Windows. Obousměrná komunikace mezi pedálem a vaším počítačem umožňuje softwaru Desktop Editor "vidět" i nastavení parametrů každého presetu, který máte uložen přímo v pedálu EQ2.

**Neuro Hub** – Firemní jednotka Source Audio Neuro Hub dokáže propojit až pět kompatibilních pedálů firmy Source Audio a uložit nastavení každého z nich jako tzv. "scénu". Pomocí Neuro Hub je vedle standardního MIDI kontroleru možné ukládat a znovu vyvolávat až 128 scén. Tím tato jednotka

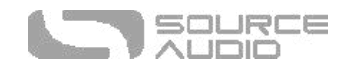

kombinuje možnosti multi-efektových systémů s flexibilitou tradičního pedalboardu.

**Plná MIDI implementace –** Veškeré parametry pedálu EQ2 jsou přístupné a ovladatelné skrze MIDI zprávy, a sice buď prostřednictvím jeho 5pinového DIN vstupu, jednotky Neuro Hub, či pomocí USB rozhraní. MIDI zprávy lze použít k aktivaci/deaktivaci pedálu, ke změnám presetů, k ovládání parametrů pomocí MIDI expression ovladače, apod. USB-MIDI řešení umožňuje pedálu EQ2 pracovat jako plug-and-play (zapoj-a-hraj) zařízení v kombinaci s nahrávacím zařízením na platformách Mac a Windows.

**Externí ovládání** – Pedál EQ2 je možné snadno nakonfigurovat tak, aby spolupracoval s různými externími expression pedály a nožními přepínači.

**Plný frekvenční rozsah –** Vzhledem k tomu, že lidské ucho dokáže vnímat zvuk mezi 20 Hz až 20 kHz (20 000 Hz), každé z 10 pásem EQ2 lze nastavit libovolně v rozsahu 20 Hz – 20 kHz.

\* \* \*

## Připojení pedálu

### Napájení

Za účelem napájení pedálu připojte ke konektoru na zadním panelu s označením **DC 9V** dodávaný 9V DC napájecí zdroj se zápornou polaritou na špičce.

**Upozornění:** Použití napájecího zdroje jiné značky, speciálně pak zdroje neregulovaného, může pedál poškodit. Napájecí zdroj s nedostatečnou úrovní proudu může způsobit šum nebo jiné nepředvídatelné jevy. Při použití napájecího zdroje třetí strany buďte prosím velmi opatrní a zohledněte požadavky na napájení uvedené v tomto manuálu v kapitole Specifikace.

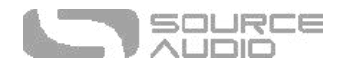

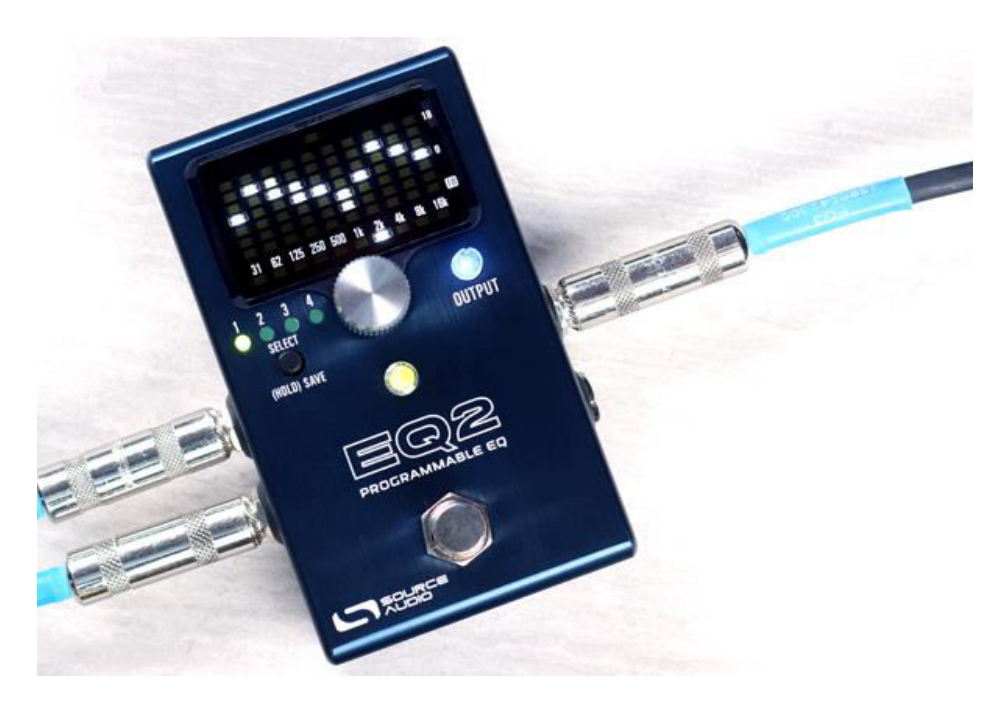

# Zapojení

## Zapojení kytary/audia

S pomocí standardního 6,3mm mono kabelu (TS) připojte ke vstupu INPUT 1 vaši kytaru, basu nebo jiný nástroj. K výstupu OUTPUT 1 připojte váš zesilovač (nebo další zařízení v signálovém řetězci). Pokud používáte i druhý zesilovač, připojte ho do výstupu OUTPUT 2.

Jakmile dokončíte připojení napájecího zdroje a zvukové zapojení, EQ2 je připraven k použití.

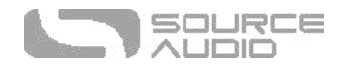

### Vstupní sekce

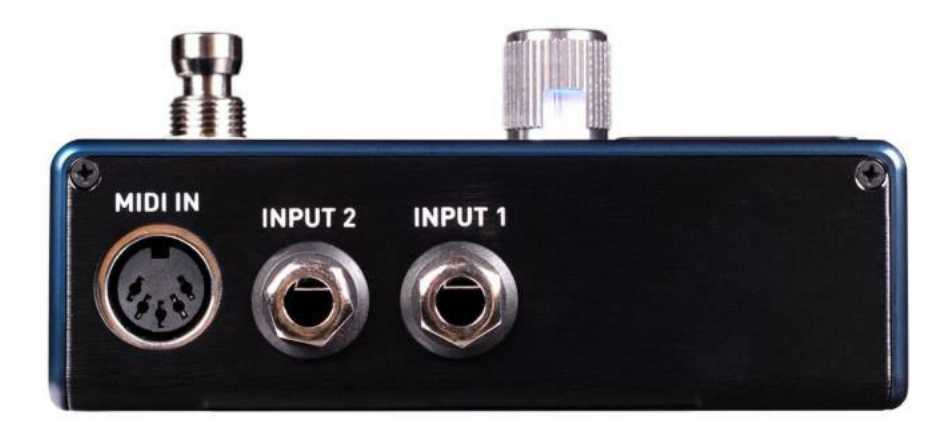

#### INPUT 1

Toto je primární vstup pro kytaru, basu, či jiný nástroj. Tento vstup je také schopen přijímat signál linkové úrovně a bude fungovat v efektové smyčce vašeho zesilovače. Váš nástroj (či jiný zdroj zvuku) k němu připojte pomocí mono (TS) 6,3mm kabelu. Podrobnosti o vhodných signálových úrovních najdete v kapitole s názvem Specifikace.

#### INPUT 2

Vstup označený jako INPUT 2 slouží jako sekundární audio vstup pro zdroje stereo signálu, nebo jako vstup pro datovou komunikaci s mobilním zařízením při použití aplikace Neuro App.

- *Použití vstupu INPUT 2 jako audio vstupu:* V případě vstupu INPUT 2 slouží špička konektoru jako sekundární vstup pro signál z kytary, baskytary, či jiného nástroje. Nástroj (a nebo předcházející efekt signálového řetězce) připojte do tohoto vstupu pomocí mono kabelu s 6,3mm (TS) jackem. Pedál EQ2 sám sebe automaticky nastaví pro přijmutí stereo signálu. Další možnosti propojení jsou k dispozici prostřednictvím aplikace Neuro App. Pro více informací o stereo režimech efektu nahlédněte do sekce Stereo provoz.
- *Použití vstupu INPUT 2 jako datového vstupu aplikace Neuro App:* V případě vstupu INPUT 2 slouží mezi-kroužek konektoru jako kontakt zajišťující datové spojení s aplikací Neuro App. Aplikace Neuro App posílá data do pedálu pomocí sluchátkového výstupu vašeho mobilního zařízení. K vašemu mobilnímu zařízení připojte pedál pomocí dodávaného stereo kabelu s redukcí 3,5 mm (TRS) na 6,3 mm". Tento vstup je schopen rovněž přijmout data z jiného pedálu, který je kompatibilní s aplikaci Neuro App. K tomuto účelu je potřeba použít daisy-chain zapojení TRS kabelem. Audio signál (pokud je přítomen) bude přenášen špičkou konektoru. Data z aplikace Neuro App jsou přenášeny na mezi-kroužku TRS konektoru. Toto řešení umožňuje přenášet audio signál i data z aplikace po stejném kabelu.

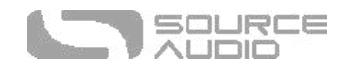

#### MIDI IN

Toto je standardní 5pinový DIN konektor, který přijímá řídící MIDI zprávy z externích zařízení, včetně zpráv typu Program Change (PC) a Continuous Controller (CC).

#### Výstupní sekce

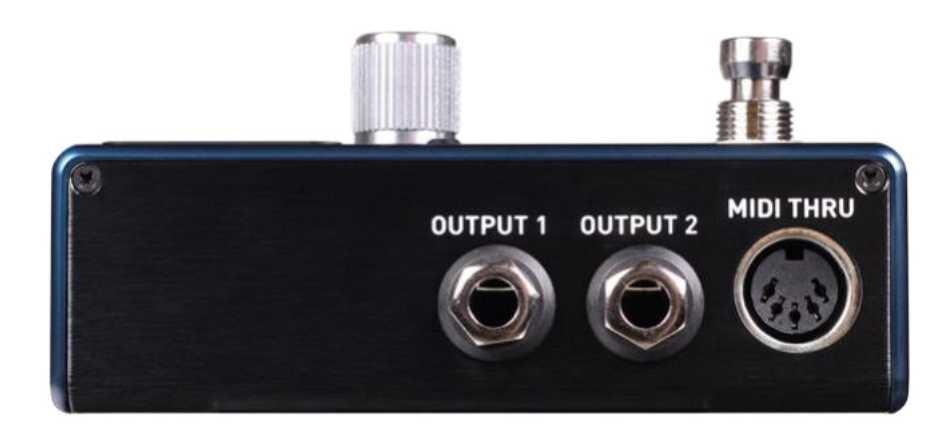

#### OUTPUT 1

Toto je primární audio výstup. Vyveďte z něho signál do zesilovače, nahrávacího rozhraní či dalšího zařízení ve vašem efektovém řetězci. K propojení s výstupem použijte mono kabel s 6,3mm (TS) konektorem.

#### OUTPUT 2

Výstup označený jako OUTPUT 2 může pracovat jako audio výstup i jako daisy-chain pro datovou komunikaci s aplikací Neuro App.

- *Použití výstupu Output 2 jako audio výstupu:* Kontakt na špičce výstupu OUTPUT 2 slouží jako sekundární audio výstup. Nese signál v případě, že je pedál EQ2 nakonfigurován tak, že používá stereo výstupy. Tento výstup připojte k zesilovači, nahrávacímu rozhraní, či dalšímu zařízení ve vašem efektovém řetězci pomocí mono kabelu s 6,3mm (TS) konektorem.
- *Použití výstupu Output 2 jako datového daisy-chain výstupu aplikace Neuro App:* V případě výstupu OUTPUT 2 slouží mezi-kroužek konektoru jako kontakt zajišťující datové spojení s aplikací Neuro App a přeposílá data z pedálu EQ2 do dalšího pedálu Source Audio v signálovém řetězci. Data Neuro App je možné propojit bez ohledu na to, je-li výstup OUTPUT 2 nakonfigurován pro vyvedení audio signálu či nikoliv. Připojte výstup OUTPUT 2 do datového vstupu (Neuro aplikace) dalšího pedálu (obvykle jde o vstup INPUT 2) pomocí stereo kabelu s konektorem jack 6,3 mm (TRS). Audio signál (pokud je přítomen) bude na špičce konektoru. Kontaktem pro přenos dat aplikace Neuro bude mezi-kroužek. Toto řešení umožňuje přenášet audio signál i data z aplikace po stejném kabelu.

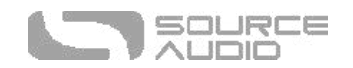

#### MIDI THRU

Toto je standardní 5pinový DIN konektor, který přebírá MIDI zprávy ze vstupu MIDI IN a odesílá je do dalších zařízení. Pedál EQ2 negeneruje svá vlastní MIDI data.

#### <span id="page-7-0"></span>Sekce pro napájení a připojení ovladačů

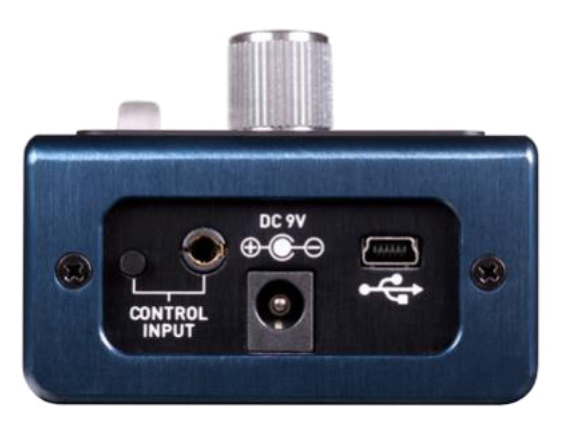

#### DC 9V (Power)

Do tohoto konektoru připojte přibalený 9voltový DC napájecí zdroj. Pokud chcete použít napájecí adaptér jiného výrobce, mělo by se jednat o **regulovaný** zdroj (9V, stejnosměrný proud), a schopný dodávat alespoň 180 mA. Konektor by měl mít zápornou polaritu (-) na špičce, kladnou (+) na objímce.

#### USB

Počítač nebo mobilní zařízení (Mac nebo Windows) připojte k USB portu pedálu EQ2 (tento port je označen klasickou ikonou). Použijte k tomu standardní mini USB kabel typu B. Pedál EQ2 je zařízením, které nepotřebuje k provozu s operačními systémy Mac a Windows instalovat ovladače. Zařízení bude těmito OS rozeznáno automaticky. Pro více informací o USB možnostech pedálu EQ2 nahlédněte do sekce USB v tomto uživatelském manuálu.

#### Konektor CONTROL INPUT

Vstupní 3,5mm port CONTROL INPUT slouží pro přípojení externího ovládacího zařízení, jakým je například Source Audio Tap Tempo Switch, Source Audio Dual Expression Pedal, Neuro Hub, a nebo ovladač Hot Hand Motion. Pro více informací odkazujeme na části manuálu, které jsou označeny jako Připojení expression pedálu a Neuro Hub.

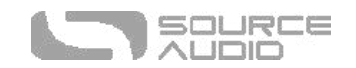

## Základní použití

EQ2 má v továrním nastavení každé pásmo nastaveno tzv. "na rovno". Hodnota faktoru Q je 1.0 a pedál je nastaven do režimu standardního grafického ekvalizéru (hodnota uvedená u každého pásma na hlavním panelu), tj. 31 Hz, 62 Hz, 125 Hz, 250 Hz, 500 Hz, 1 kHz, 2 kHz, 4 kHz, 8 kHz a 16 kHz. V továrním nastavení nejsou v pedálu uloženy žádné presety. Režimy Split a Preset Extension jsou vypnuté (OFF). Podrobnější informace o režimu Preset Extension najdete v sekci Ukládání

a vyvolávání presetů.

#### Výběr pásma za účelem nastavení

Pro výběr frekvenčního pásma stiskněte HLAVNÍ ENKODÉR a otáčejte s ním přitom doprava nebo doleva. Pokud je aktivní režim Split, stálým otáčením až za hodnotu nejvíce vpravo se dostanete na hodnoty ekvalizéru kanálu 2. Displej změnu indikuje krátkým zobrazením (zablikáním) "CH 2". Otáčením směrem doleva se dostanete zpět na ekvalizér kanálu 1.

#### Nastavení pásma

Pro nastavení frekvenčního pásma otáčejte HLAVNÍM ENKODÉREM směrem doprava nebo doleva (aniž byste ovladač stiskli). Otáčení ENKODÉRU směrem doprava zesílí zvolenou frekvenci, otáčením směrem doleva provádíte útlum vybrané frekvence. Každý "krok" (kliknutí) enkodéru představuje zesílení nebo útlum frekvenčního pásma o 1 dB. Pamatujte, že detailnější nastavení po krocích o 0,2 dB můžete provést pomocí softwarového nástroje Neuro Desktop a mobilní aplikace Neuro.

#### *Nastavení "na rovno"*

Pokud jste ekvalizér nastavili způsobem, který se vám nelíbí a nechcete si toto nastavení ponechat, dvojitým kliknutím na HLAVNÍ ENKODÉR jednoduše "začnete znovu" – všechna pásma se totiž nastaví zpět do výchozí pozice tzv. "na rovno". Pamatujte, že tento proces NERESETUJE nastavení frekvence nebo faktoru Q.

#### Jak nastavit frekvenci pásma

Lidské ucho je schopné vnímat frekvence od spodní hranice 20 Hz až po cca 20000 Hz (20 kHz). S ohledem na to, že se jedná o široké spektrum, a že do formátu pedálu můžeme vměstnat pouze 10 pásem, připravili jsme uživateli možnost si každé pásmo nastavit právě v rozsahu 20 Hz až 20 kHz.

Každé z 10 frekvenčních pásem lze tedy nastavit kdekoliv v audio spektru od 20 Hz do 20000 Hz (20 kHz). A navíc: frekvence použité na kanálu 1 se mohou zcela odlišovat od těch, které používáte na kanálu číslo 2. Všechna tato nastavení filtru jsou uložena jako jeden *preset.* 

Představte si, že chcete pracovat s frekvenčním pásmem 5 kHz. Tuto frekvenci ovšem na předním panelu nevidíte. Stačí si zvolit *jakékoliv* pásmo (nejblíže k pásmu vaší požadované frekvence, tak aby to dávalo, co největší smysl) a jeho hodnotu změnit na 5 kHz. Zvolte frekvenci, následně současně stiskněte a držte HLAVNÍ ENKODÉR. Tím vstoupíte do nabídky Options (možnosti). Jako první možnost je uvedena "Freq" (frekvence). Klikněte jednou na enkodér. Na obrazovce se objeví aktuálně

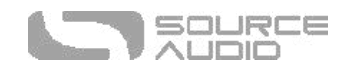

nastavená frekvence vámi zvoleného pásma. Otáčením enkodéru nastavíte frekvenci. Za účelem širokého zvukového přizpůsobení pracuje každé pásmo s frekvencemi z celého rozsahu.

Pamatujte prosím na to, že počet frekvencí, které jsou dostupné pro nastavení přímo pomocí pedálu jsme museli omezit na menší množství (stále však v plném rozsahu 20 Hz až 20 kHz. Pokud potřebujete nastavit frekvenci po 1 Hz, můžete to provést pomocí softwarového nástroje Neuro Desktop a mobilní aplikace Neuro.

#### Nastavení faktoru "Q" (šířky) jednotlivého pásma

Řekněme, že jste zvyklí používat ekvalizér ve vašem DAW, a jste také zvyklí nastavit si některé ekvalizační pásma širší nebo naopak užší. Tuto možnost máte i u EQ2! K provedení tohoto nastavení si zvolte pásmo, následně stiskněte a držte HLAVNÍ ENKODÉR. Tím vstoupíte do nabídky Options (možnosti). Možnost "Q factor" je nabídnuta jako druhá. Jedním kliknutím na enkodér vstoupíte do editace faktoru Q. Na obrazovce se objeví stávající hodnota faktoru Q pro zvolené pásmo. Otáčením enkodéru nastavujete hodnotu Q směrem nahoru nebo dolů. Faktor Q lze nastavit v rozsahu 0,5 až 10,0. Nejnižší hodnota (0,5) pracuje s velmi širokým záběrem filtru, zatímco nejvyšší hodnota (10,0) pracuje s velmi úzkým záběrem filtru.

#### Nastavení celkového výstupu (Master Output)

Drobný a modře podsvícený ovladač s nápisem "OUTPUT" slouží jako ovladač celkové výstupní hlasitosti. Slouží k dorovnání, zesílení nebo zeslabení výstupního signálu podle potřeb vaší aparatury (sestavy). Jas podsvícení odpovídá pozici ovladače a indikuje tak nastavení výstupní úrovně. Pamatujte, že ovladač OUTPUT bude současně měnit hlasitost obou kanálů.

Jednotná úroveň, resp. 0 dB, je nastavena ve středové pozici dráhy ovladače OUTPUT. Při nastavení tohoto ovladače do pozice jednotné úrovně ("unity") modré LED kontrolka a kontrolka Activity dvakrát zablikají.

 $*$  \*

## Nabídka Možnosti (Options Menu)

Pro ještě komplexnější možnosti nastavení nabízí pedál více parametrů, které snadno naleznete v nabídce Options (Možnosti). Pro přístup do nabídky Options stiskněte + přidržte HLAVNÍ ENKODÉR. Pod nápisem "Navigating the Options Menu" (navigace v menu Možnosti) se nachází seznam položek menu a jejich význam. Pamatujte prosím, že možnost "SHELF" se zobrazí pouze při nastavení pásem 1 a 10.

### Navigace v nabídce Možnosti (Options)

- 1. Pro vstup do nabídky Options stiskněte + přidržte HLAVNÍ ENKODÉR.
- 2. Následně uvidíte první položku menu FREQ.
- 3. Otáčením pomocí HLAVNÍHO ENKODÉRU procházíte nabídkou menu Možnosti. Vaše pozice v seznamu možností je označena vertikálním páskem LED kontrolek na levé straně obrazovky.

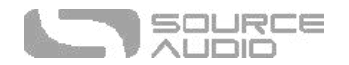

- 4. Jakmile se dostanete na možnost nebo parametr, který chcete přepnout nebo nastavit, stiskněte HLAVNÍ ENKODÉR.
- 5. Otáčením enkodéru nyní přepínáte mezi možnostmi nebo nastavujete hodnotu parametru. Změnu uvidíte na obrazovce – např. "on/off" nebo numerické vyjádření hodnoty parametru (záleží na zvolené možnosti).
- 6. Dalším stisknutím HLAVNÍHO ENKODÉRU menu Možnosti opustíte a vrátíte se na obrazovku ekvalizéru.

#### FREQ (FREKVENCE)

Nastavuje frekvenci zvoleného pásma v rozsahu od 20 Hz a 20 kHz. Přesnější nastavení frekvence lze provést prostřednictvím mobilní aplikace Neuro a editoru Neuro Desktop.

#### Q FACT (FAKTOR Q)

Nastavení faktoru Q u každého filtru, měřeno v oktávách. Výchozí nastavení je 1.0.

#### GAIN

Nastavuje gain každého kanálu. Každý kanál pracuje s vlastním nastavením gainu v rozsahu od -18 dB do +18 dB. Tato možnost je užitečná v režimu Split pro nastavení jednotné úrovně kanálů 1 a 2. Pamatujte, že nastavení hodnot gainu jednotlivých kanálů je nezávislé na hlavním (master) nastavení výstupní hlasitosti.

#### SPLIT (ROZDĚLENÍ)

Ve výchozím nastavení ovladače kanálu 2 odpovídají nastavení kanálu 1. Pokud je režim Split aktivní (ON), ovladače kanálu 2 lze nastavit nezávisle na jiné hodnoty. Vypnutím režimu SPLIT (OFF) opětovně nastaví hodnoty kanálu 2 stejně, jako jsou nastaveny u kanálu 1. V režimu Split stiskněte a otáčejte enkodérem stále doprava, až do okamžiku, kdy se za účelem úpravy nezobrazí hodnoty kanálu 2. Otáčením směrem doleva se vrátíte k zobrazení a editaci hodnot kanálu 1.

#### LIMITER

Zde aktivujte nebo vypnete limiter, který zabraňuje digitálnímu ořezu signálových špiček. Ve výchozím nastavení limiter využívá tzv. lookahead delay (zpoždění/předvídání signálu). Tuto funkci lze vypnout pomocí mobilní aplikace Neuro a editoru Neuro Desktop.

#### GATE (ŠUMOVÁ BRÁNA)

Aktivuje nebo vypíná interní šumovou bránu EQ2.

#### THRESHOLD (PRÁH ŠUMOVÉ BRÁNY)

Nastavuje práh šumové brány od -100dB do -60dB. Nastavení na -60dB představuje nejagresivnější bránu vhodnou pro signály s vysokou mírou šumu.

#### HP FREQ (HORNO-PROPUSTNÝ FILTR)

Každý kanál pracuje s nezávislým vstupním horno-propustným (high-pass) filtrem, který lze nastavit v rozsahu od 10 Hz do 80 Hz. Pamatujte, že tento filtr je stále aktivní. Nastavením na 10 Hz efektivně odstraníte filtr ze signálu.

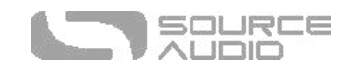

#### SHELF (pouze u pásem 1 a 10)

Filtr u nejnižšího a nejvyššího pásma lze touto položkou změnit ze standardního režimu "Peak" na filtr typu "Shelving". Filtr "Low Shelf" (pásmo 1) zesiluje/tlumí veškeré frekvence pod (nalevo od) zvolenou frekvencí. Filtr typu "High Shelf" (pásmo 10) zesiluje/tlumí veškeré frekvence, které jsou (vpravo do) nad vybranou frekvencí (vyšší). Nastavení a faktor Q u těchto pásem se projeví v režimech Peak i Shelving.

#### CONFIG

Přepíná mezi paralelními filtry (výchozí nastavení) a kaskádovými (sériovými) filtry. Většina ekvalizačních zařízení využívá paralelní filtry, avšak některé parametrické ekvalizéry využívají pro výraznější efekt filtry v sérii.

#### MIDI CH

Nastavuje globální MIDI kanál (MIDI Channel) na vašem EQ2 v rozsahu od Ch.1 do Ch. 16.

#### FS Option (Provozní režim nožního přepínače)

Tento parametr nastavuje provozní režimy nožního přepínače. EQ2 pracuje s osmi různými konfiguracemi, včetně možnosti dvojitým sešlápnutím nebo přidržením nožního přepínače aktivovat ladičku. Pro více informací o provozních možnostech nožního přepínače navštivte v tomto manuálu kapitolu Hardwarové možnosti.

#### CNTRL OPTION

Nastavuje celkový režim vstupního portu Control Input: 1-Neuro Hub/Expression pedál, 2-Externí přepínač, 3-Vyšší/nižší číslo presetu, 4-Ladička.

Podrobnější informace naleznete v části Možnosti externího přepínání.

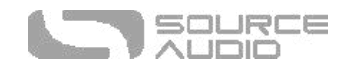

## Ovládání

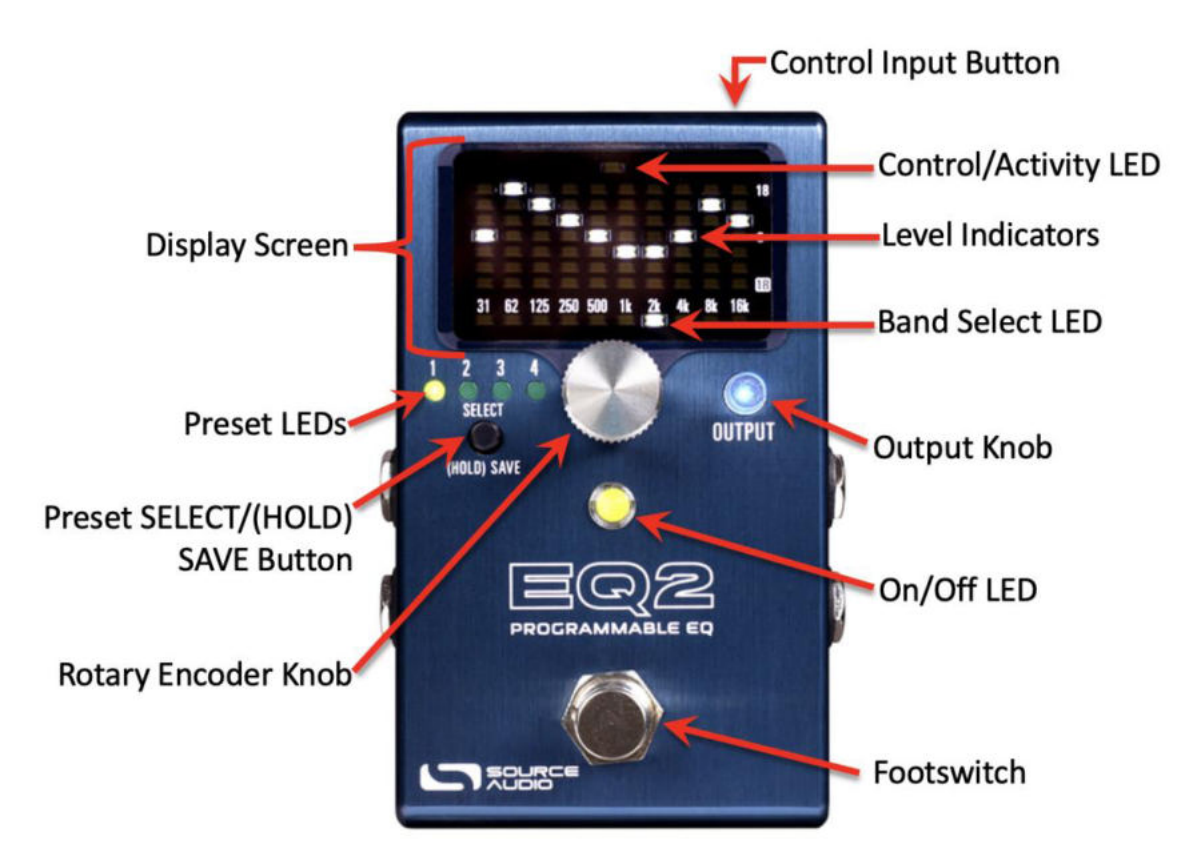

### Otočný enkodér

Toto je klíčový ovládací prvek pro provoz tohoto pedálu. Stlačením + otáčením hlavního enkodéru zvolíte frekvenční pásmo. Otočením enkodéru směrem doprava nebo doleva zesilujete nebo zeslabujete zvolené frekvenční pásmo. Dvojitým stisknutím enkodéru "resetujete" nastavení ekvalizéru a nastavíte všechna pásma zpět "na rovno". Stlačením + přidržením enkodéru vstoupíte do nabídky Možnosti (Options).

#### Ovladač OUTPUT

Na tento ovladač lze nahlížet jako na ovladač pro nastavení celkové hlasitosti. Otáčením tohoto ovladače zesílíte signál o +12 dB nebo ho zeslabíte až na -∞ dB (nulová hlasitost). Ovladač OUTPUT je podsvícen jasně modrou LED kontrolkou, která při nastavení na vyšší hlasitost svítí jasněji. Při nastavení jednotné úrovně tato modrá LED kontrolka – společně s hlavní LED kontrolkou aktivity – dvakrát zabliká. Jednotná úroveň, respektive 0 dB, se nachází uprostřed dráhy ovladače OUTPUT.

### Nožní přepínač

Ve výchozím (továrním) nastavení sešlápnutí nožního přepínače aktivuje pedál, nebo ho přepne do režimu bypass. Pokud je pedál v režimu bypass, přišlápnutím a podržením nožního přepínače je možné procházet presety. Jakmile se objeví požadovaný preset, nožní přepínač uvolněte. Funkci

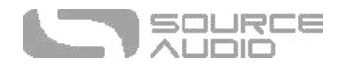

úkonů "sešlápnout + podržet" a "dvojité sešlápnutí" lze změnit v nabídce Hardwarové možnosti.

#### Tlačítko Control Input

Toto malé tlačítko je umístěno na horní části pedálu a slouží ke konfiguraci externího ovládání efektu. Tlačítko je také součástí několika hardwarových zkratek. Více v kapitolách Externí ovládání a Hardwarové zkratky.

#### KONTORLKA ON/OFF

LED kontrolka ON/OFF (zapnuto/vypnuto) umístěná pod hlavním enkodérem indikuje, zda je pedál aktivní, nebo zda je v režimu bypass. V režimu ladičky (Tuner Mode) se v okamžiku, kdy je zahraný tón příliš vysoko či příliš nízko, tato LED kontrolka zbarví do oranžové. Pokud je tón správně naladěn, LED se zbarví dozelena.

#### Tlačítko Preset SELECT/SAVE & LED kontrolky presetů

Stisknutím tlačítka SELECT/SAVE procházíte pozicemi presetů směrem dopředu. Přidržením tohoto tlačítka uložíte stávající nastavení jako preset. LED kontrolky presetů indikují, ve kterém presetu právě pracujete.

Presety lze ukládat také do jiných pozic, nikoliv pouze do právě zvoleného místa. K tomuto účelu po úpravě presetu stiskněte a přidržte tlačítko SELECT/SAVE až do okamžiku, kdy začne LED kontrolka presetu rychle blikat. Tehdy tlačítko uvolněte. Následně rychle stiskněte a uvolněte tlačítko SELECT/SAVE – tím vyberete jinou pozici pro uložení presetu. Nakonec tlačítko SELECT/SAVE stiskněte a podržte.

#### Obrazovka displeje

S pomocí podsvíceného víceúčelového displeje můžete v reálném čase sledovat a editovat vaší ekvalizační křivku. Přidržením otočného enkodéru změníte displej na navigační menu "Možnosti" (Options). Na hlavním displeji se rovněž nachází LED kontrolka aktivity (Control/Activity), LED kontrolky zvoleného pásma a indikátory úrovní každého pásma.

#### *LED kontrolka Control/Activity*

LED kontrolka ve středu horní strany displeje je označena jako Control/Activity. Tato kontrolka indikuje aktivitu tlačítka CONTROL INPUT.

#### *LED kontrolka frekvenčního pásma*

LED kontrolka umístěná pod hodnotami frekvencí indikuje to, které pásmo právě upravujete. Pokud stiskněte + otáčíte enkodérem, tato kontrolka na pohyb enkodéru reaguje.

V režimu Split Mode se při otáčení enkodéru za pozici "16k" dostanete na ekvalizační nastavení druhého – pravého – kanálu.

#### *Indikátory úrovní*

Tyto LED kontrolky zobrazují aktuální zesílení nebo zeslabení všech 10 frekvenčních pásem. Střední poloha představuje nastavení tzv. "na rovno", nebo-li 0 dB. Maximální zesílení/útlum je +/-18 dB. V režimu nabídky Možnosti (Options) tyto indikátory zobrazují text nabídky. V režimu ladičky (Tuner)

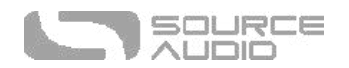

tyto indikátory formují tón, který je nejblíže k vámi hrané frekvenci + šipky na každé straně, které vás informují, zda máte ladit do vyšších poloh nebo podladit.

## Běžná nastavení ekvalizéru

Díky 10 přeladitelným frekvenčním pásmům s útlumem/zesílením o +/-18 dB máte při ekvalizaci nástroje k dispozici doslova tisíce různých konfigurací. Takto obrovské množství možností může být pro nováčky ve světě ekvalizace poněkud paralyzující. Pro ty, kdo si nejsou jistí, jak začít, nabízíme několik běžných ekvalizačních křivek. Ty vám mohou posloužit jako dobrý odrazový můstek pro vlastní nastavení, a nebo vám mohou pomoci vytvořit některé zajímavé zvuky.

## Mírné zvýraznění "vokálních" středů, jemná redukce basů

Tato konkrétní křivka akcentuje "vokální" frekvence v oblasti vyšších středů. Toto nastavení může pomoci v mixu vyzdvihnout zpěv, případně dodat vašemu nástroji více středů a "vokálního" charakteru. Útlum nebo Shelving okolo 31 Hz redukuje nechtěné "rezonance" nebo basové frekvence.

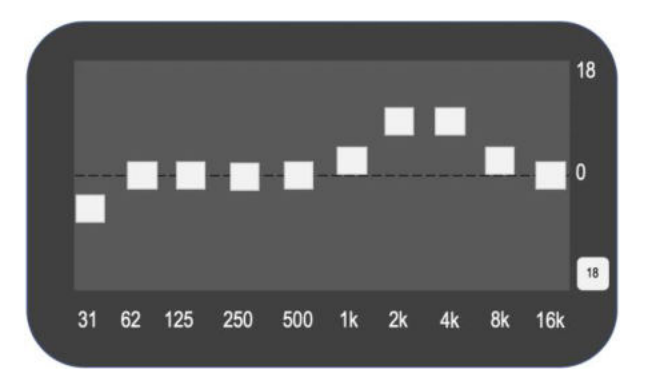

#### Nastavení "šipka" (drastické zvýraznění středů)

Tato ostrá křivka "útočí" na váš zesilovač středovými frekvencemi. Podobné nastavení zpopularizoval v 70. letech Eddie Van Halen svým grafickým ekvalizérem. Jedná se o ekvalizační křivku, která kytaře pomůže prosadit se v mixu a vyniknout při hraní sól či nosných melodických linek. Tuto křivku dobře využijete především v situaci, kdy hrajete na již zkreslený zesilovač. Pamatujte, že toto nastavení je skutečně extrémnější a je třeba ho zmírnit s ohledem na vámi použité vybavení.

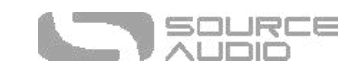

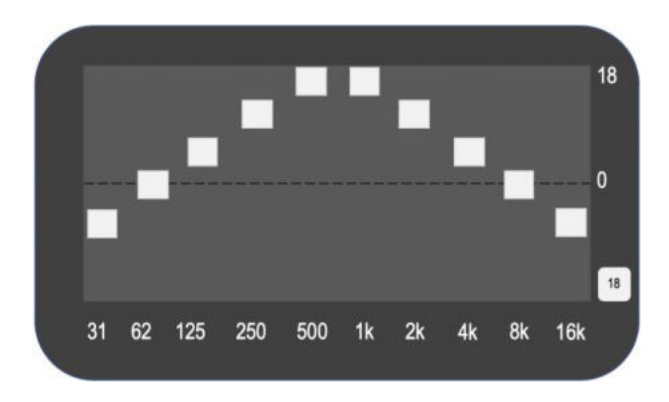

## Drastické "vyříznutí" středů (tzv. mid-scoop)

Angl. termín "mid-scoop" jste nepochybně již četli při popisu zvuků moderní metalové kytary. S ohledem na to, že je kytara sama o sobě středový nástroj, útlum těchto frekvencí ji společně se současným zesílením výšek a basů dodá velký a silný zvuk. Zkoušejte to po malých dávkách; nedostatek středů jakožto výrazných frekvencí může způsobit, že se kytara v mixu ostatních nástrojů tzv. ztratí.

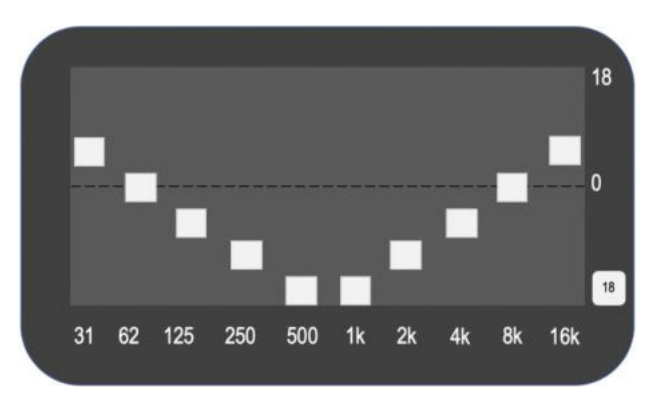

### Jemné "vyříznutí" středů

Mnoho zesilovačů a overdrive pedálů se vyznačuje výraznou odezvou ve středech. Mírným útlumem středových frekvencí se dokážete zbavit přespříliš středového charakteru klasických zesilovačů a dopracovat se plného zvuku bez toho, aniž by váš nástroj "zmizel" z mixu.

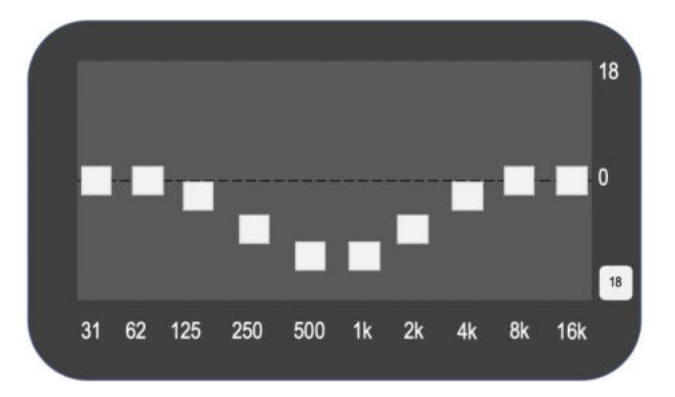

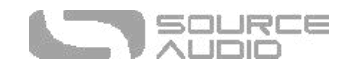

### Mírné zesílení basů, stažené výšky

Podobně nastavená křivka vám může pomoci utlumit příliš jasně znějící zesilovač nebo snímače. Všimněte si, že toto nastavení nevypadá nijak extrémně a potvrzuje jedno ze základních pravidel ekvalizace: Méně je více!

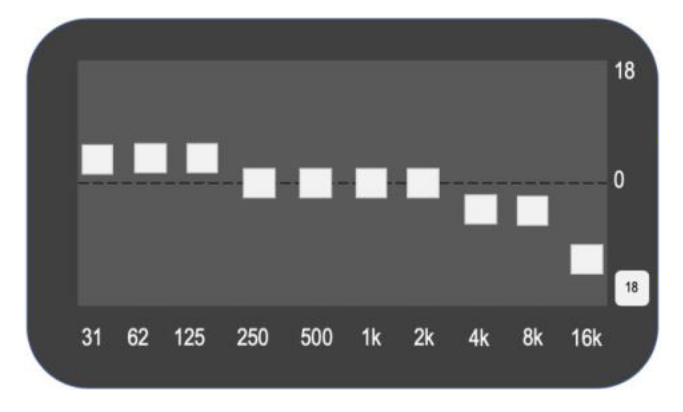

#### Svatostánek jedno-cívkových snímačů

Sotva znatelné oříznutí každé frekvence s výrazným zesílením na 5-7 kHz. Toto nastavení dokáže proměnit zvuk kytary s humbucker snímači na jedno-cívkový Strat nebo Tele. Toto nastavení je výraznější u temně či hřejivě znějících kytar, jako je Les Paul. Zároveň dokáže oživit čistý zvuk.

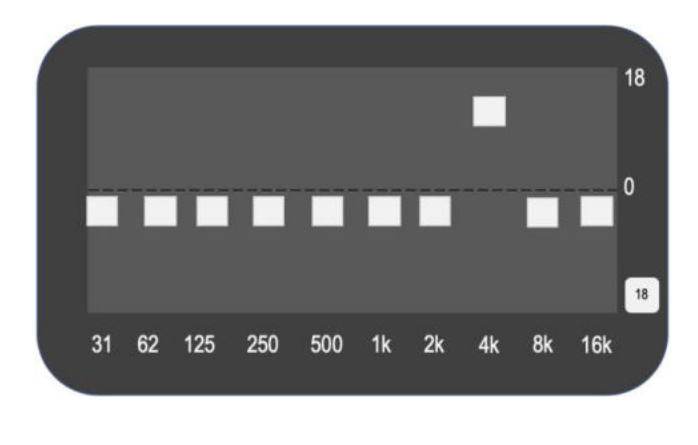

\* \* \*

## <span id="page-16-0"></span>Stereo provoz a vedení signálu

Díky VSTUPNÍM a VÝSTUPNÍM stereo konektorům lze EQ2 použít flexibilním způsobem v rámci jakéhokoliv systému nebo vybavení. Ve výchozím nastavení EQ2 automaticky detekuje kabely připojené do VSTUPŮ a VÝSTUPŮ 1 & 2 a dle toho aktivuje příslušný režim zapojení. Stereo režim lze navíc nastavit rovněž manuálně pomocí editorů Neuro, kde si můžete vybrat mezi možnostmi "Mono In, Stereo Out" nebo "Stereo In, Stereo Out".

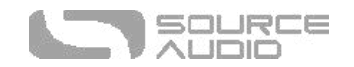

### Automatické režimy vedení signálu

Ve výchozím nastavení režimu Auto Detect jsou u EQ2 k dispozici čtyři způsoby vedení signálu. Níže najdete detailní popis jednotlivých variant režimu Auto Detect.

- •
- •
- •
- •

#### Mono In, Mono Out

Nejčastěji používané zapojení. Při zapojení příchozího signálu do vstupu INPUT 1 a zapojení výstupu OUTPUT 1 do zesilovače (nebo dalšího zařízení v signálovém řetězci) produkujete běžný mono signál. Do jednoho výstupu jsou smíchány i efekty se dvěma signálovými linkami.

## Mono In, Mono Out

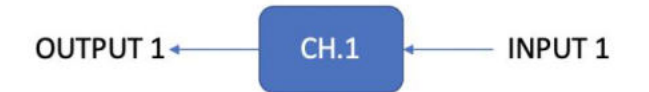

#### Mono In, Stereo Out

Toto je velmi běžný způsob vedení signálu, který vám umožní vytvářet některé pěkné stereo zvuky z jednoho nástrojového mono vstupu. Toto zapojení lze použít také tehdy, pokud chcete EQ2 využít jako rozdělovač a odeslat signál do dvou oddělených výstupů. Pamatujte, že v režimu Split Mode lze pro každý výstup nastavit dvě zcela odlišné ekvalizační křivky. Pokud v tomto režimu dojde k přepnutí pedálu do režimu bypass, dojde k automatickému přepnutí do tzv. Soft Bypass režimu tak, aby byl bypass signál zachován i na výstupu kanálu 2.

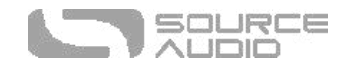

## Mono In, Stereo Out

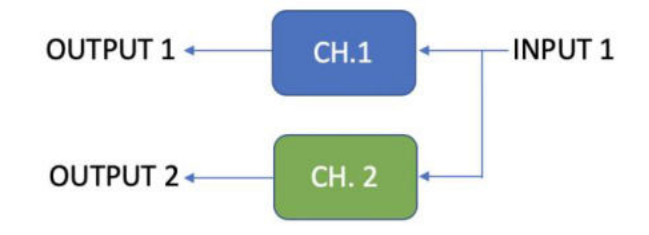

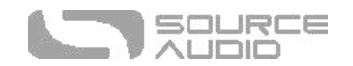

#### Stereo In, Stereo Out

Tento režim by měl být výchozím nastavením v situaci, kdy pracujete se stereo vstupem a stereo výstupem. Režim "Stereo In, Stereo Out" umožňuje pokračovat v efektovém stereo řetězci.

Stereo In, Stereo Out

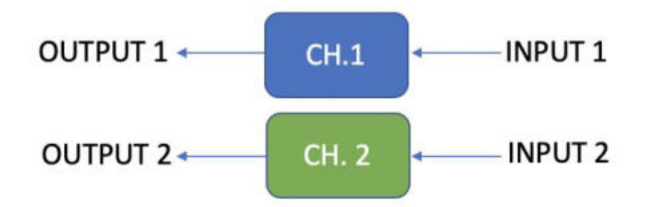

#### Stereo In, Mono Out

V tomto režimu lze přivést stereo signál na vstupní jacky INPUT 1 a 2. Vstupy 1 a 2 jsou následně odeslány do ekvalizačních kanálů 1 a 2. Výstupy ekvalizačních kanálů 1 2 jsou smíchány dohromady a odeslány do výstupu OUTPUT 1.

## Stereo In, Mono Out

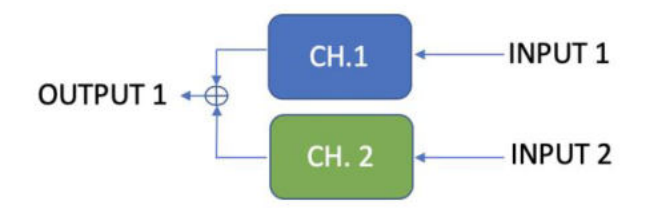

### Další režimy vedení signálu

EQ2 podporuje i několik dalších možností vedení signálu, které jsou dostupné prostřednictvím mobilní aplikace Neuro a editoru Neuro:

### External Loop 2 -> Loop 1 (Externí smyčka 2 -> smyčka 1)

Tento režim vedení signálu umožňuje situaci, kdy máte dva různé ekvalizéry umístěné v signálové cestě na dvou různých místech. V tomto režimu je smyčka pro externí efekty umístěna za kanálem 2 a před kanálem 1. Vstup INPUT 2 a výstup OUTPUT 2 se chovají jako konektory "Send" a "Return" efektové smyčky.

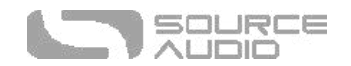

## External Loop 2 -> Loop 1

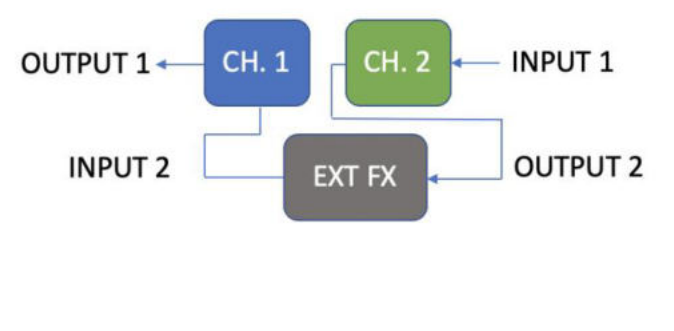

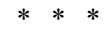

## Uložení a vyvolání presetu

Presety ukládají všechny uživatelem editovatelné parametry. Toto se týká pozice ovladačů, nastavení parametrů, frekvencí, způsobů vedení signálu, externího ovládání, a také celého seznamu parametrů, které jsou přístupné přes rozhraní Neuro/či přes MIDI. Součástí každého presetu jsou také nastavení každé výstupní křivky (Kanál 1 [Mono] nebo kanál 2). Po vyvolání presetu můžete vždy jeho nastavení upravit pouhým otočením ovladače. Parametr ovladače společně se změnou jeho polohy "skočí" na novou hodnotu.

## Vyvolání presetu

První čtyři uživatelské presety (nebo osm v rozšířeném režimu Preset Extension Mode) jsou dostupné přímo prostřednictvím hardwarových prvků pedálu nebo pomocí externího nožního přepínače:

- 1. Stiskněte tlačítko SELECT a vyberte si jeden z uživatelských presetů. Tato funkce funguje jak v případě aktivního pedálu, tak v bypass režimu.
- 2. Ve výchozím nastavení, pokud je pedál v režimu bypass, procházíte presety sešlápnutím a přidržením nožního přepínače. Uvolněním přepínače vyberete požadovanou pozici. Pokud je pedál (EQ) aktivní, tímto způsobem nelze presety procházet. Toto nastavení lze u EQ2 obrátit, a sice pomocí Hardwarových možností u aplikace Neuro App a editoru Desktop Editor. Po té můžete presety procházet v okamžiku, kdy je EQ2 aktivní (a nikoliv v režimu bypass).
	- 3. Pro přístup k dalším presetům (9-128) stiskněte tlačítko SELECT a otáčejte přitom otočným enkodérem.

## Vyvolání MIDI presetů

Všech 128 uživatelských presetů je přístupných pomocí externího MIDI kontroleru. MIDI kontrolery je možné připojit jak přes 5pinový DIN (MIDI IN) konektor na boku pedálu, tak přes USB port na vrchní straně pedálu, a nebo prostřednictvím jednotky Neuro Hub, která je připojena ke vstupu CONTROL

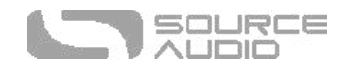

INPUT na vrchní části pedálu. Všech 128 uživatelských presetů lze vyvolat pomocí odpovídající MIDI zprávy typu Program Change (PC).

**Poznámka:** Pokud vyvoláváte presety pomocí MIDI PC zpráv, pravděpodobně budete chtít zařadit preset s efektem v režimu bypass. Za tímto účelem jednoduše aktivujte preset, pomocí nožního přepínače ho přepněte do režimu bypass, a po té běžným způsobem preset uložte. Při vyvolání takového presetu se sice načtou uživatelem uložená nastavení, ale efekt bude v bypass režimu až do okamžiku, kdy pedál aktivujete.

#### Kopírování presetu do nového umístění za pomocí tlačítka Select/(Hold) Save

- 1. Stisknutím tlačítka SELECT vyberte preset, který chcete kopírovat (dokud se nerozsvítí LED kontrolka odpovídající vybranému presetu).
- 2. Stiskněte a po dobu jedné sekundy přidržte tlačítko SELECT dokud nezačne LED kontrolka odpovídající vybranému presetu rychle blikat. Následně rychle uvolněte tlačítko SELECT. Kontrolka presetu by měla stále rychle blikat. Tato indikace znamená, že se EQ2 nachází v režimu kopírování.
- 3. Dalším stisknutím tlačítka SELECT přepínáte presety směrem dopředu. Odpovídající LED kontrolka presetu by měla stále rychle blikat. Opakovaným stisknutím tlačítka SELECT si zvolte cílovou pozici kopírování.
- 4. Stiskněte a podržte tlačítko SELECT do okamžiku, kdy LED kontrolka presetu začne blikat pomalu a následně začne svítit trvale. Tímto stave kontrolka indikuje to, že byl preset uložen do nového umístění. Původní pozice zůstane nezměněna a nebude přepsána.

#### Kopírování presetu do nového umístění za pomocí externího MIDI kontroleru

- 1. Označte preset, který chcete kopírovat tím, že pošlete do pedálu EQ2 odpovídající MIDI PC zprávu.
- 2. Stiskněte a podržte tlačítko SELECT dokud nezačne odpovídající dioda presetu rychle blikat. Rychle pusťte tlačítko SELECT. Kontrolka presetu by měla stále rychle blikat. Tento stav indikuje, že se EQ2 nachází v režimu kopírování.
- 3. Odešlete číslo požadované MIDI PC zprávy tak, abyste definovali číslo presetu, do kterého bude původní preset zkopírován.
- 4. LED kontrolka presetu začne rychle blikat a následně začne svítit trvale. Tento stav indikuje, že byl preset uložen do nového umístění.

#### Kopírování presetu do nového umístění pomocí aplikace Neuro App

V rámci aplikace NeuroApp či editoru Neuro Desktop je možné preset kopírovat do jakéhokoliv umístění v paměti pomocí příkazu BURN.

### Smazání všech presetů

Všech 128 uživatelských presetů je možné vymazat pomocí procedury resetu do továrního nastavení. Upozornění: Reset do továrního nastavení resetuje celý pedál do stavu, v jakém byl prodán – to zahrnuje veškerá globální nastavení a uživatelské presety. Reset do továrního nastavení nemá vliv na aktualizace firmwaru.

 $* * *$ 

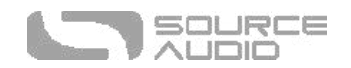

## Dodatečné funkce

Vedle samotného nastavení ekvalizace a komplexních možností vedení signálu nabízí EQ2 také několik dalších funkcí pro dokonalejší práci se zvukem.

### Šumová brána (Noise Gate)

Prostřednictvím nabídky Možnosti (Options; podrobnosti o přístupu do tohoto menu najdete v kapitole Základní použití) si uživatel může aktivovat funkci šumové brány, která slouží k redukci šumu v signálu. U této šumové brány lze nastavit práh redukce (v dB). Další možnosti šumové brány naleznete v aplikaci Neuro a v editoru Neuro Desktop.

#### Limiter

Do EQ2 jsme implementovali volitelný limiter, jehož úkolem je udržet signál v úrovních bez ořezu signálových špiček. S jeho pomocí udržíte dynamiku hry v potřebných mezích. Tento limiter pracuje podobně jako kompresor, zachytává signálové špičky a hlasitostní extrémy vstupního signálu a reguluje je směrem "dolů" na jednotnější úroveň (podle nastavitelného prahu limitace). Funkce limiteru je přístupná prostřednictvím nabídky Možností (Options). Další jeho parametry naleznete v aplikaci Neuro a v editoru Neuro Desktop.

#### Režim "Split"

Přepnutím pedálu do režimu Split Mode aktivujete na pravém výstupu druhý ekvalizační kanál. Tato zcela samostatná ekvalizační křivka vám umožní používat na každém výstupu jiné nastavení EQ. Jedná se o skvělou funkci pro stereo provoz. Pro účely prohození kanálů v rámci jakéhokoliv presetu v režimu Split lze použít externí přepínač, jako je např. Source Audio Tap Switch. V mono režimu můžete tento režim využít pro přepínání mezi 2 různými nastaveními EQ.

#### Ladička (Tuner)

Do režimu chromatické ladičky se přepnete současným stisknutím nožního přepínače a otočného enkodéru. Další způsob, jak pomocí nožního přepínače vstoupit do režimu ladičky, lze nastavit v nabídce Hardwarové možnosti v aplikaci Neuro App a v editoru Neuro Desktop. Podrobněji v kapitole Hardwarové možnosti.

#### Použití ladičky

Po vstupu do režimu ladičky se LED indikátory úrovní zformují do označení tónů (A, B, C, D, E, F a G). Pokud je tón, který hrajete, vyšší než má být, nad označením noty se rozsvítí LED kontrolka Control/Activity. Například: Pokud zahrajete D#, na displeji se zobrazí "D" a nad ním se rozsvítí kontrolka Control/Activity. Pokud zahrajete D, na obrazovce se zobrazí "D" a kontrolka Control/Activity nad ním svítit nebude.

Jakmile začnete ladit, všimněte si, že LED kontrolka ON/OFF svítí oranžově. Na stranách začnou blikat šipky, které indikují , zde jste nad nebo pod správným laděním. LED kontrolka pro označení pásma bude indikovat to, jak blízko se nacházíte správnému ladění.

**Poznámka:** Použití ladičky vždy zatlumí signál nástroje, bez ohledu na to, zda je pedál aktivní nebo v režimu bypass.

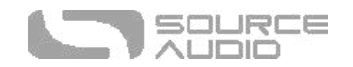

#### *Přiblížení se ke správnému ladění*

Jakmile se přiblížíte ke správnému ladění, LED kontrolka ON/OFF změní barvu z oranžové na zelenou. LED pro volbu pásma se zobrazí jako dvě podsvícené LED kontrolky ve středu displeje, těsně pod označením tónu.

#### *Referenční tón*

Standardní ladění pracuje s tzv. "komorním a" = 440 Hz. Někteří hudebníci (jako například Jimi Hendrix) preferovali mírné odchylky tohoto komorního tónu, jako např. "a = 432 Hz". Referenční tón této ladičky si lze nastavit v sekci Hardwarové možnosti v mobilní aplikaci Neuro App a v editoru Neuro Desktop, a sice v rozsahu od "a = 430 Hz" po "a = 450 Hz".

## <span id="page-23-0"></span>Externí ovládání

Připojovací port CONTROL INPUT nabízí širokou škálu možností externího/expression ovládání. Pomocí tohoto vstupního konektoru je možné připojit k EQ2 expression pedál, externí nožní přepínač, přepínač Source Audio Tap Tempo Switch nebo bezdrátový univerzální kontroler Source Audio Hot Hand 3.

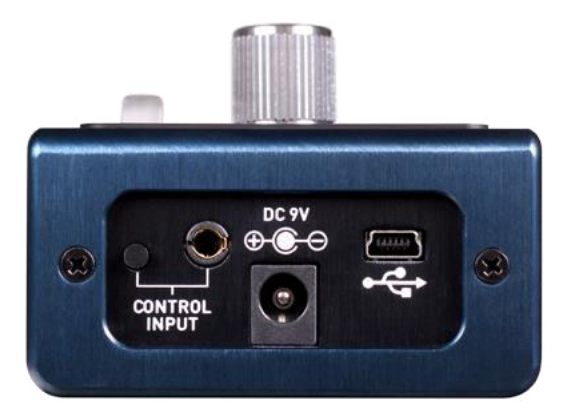

## Externí přepínače

Externí přepínače lze použít k ovládání několika různých funkcí. Poskytují jednoduchý způsob, jak "dálkově" například procházet presety, přepínat mezi nastaveními apod. EQ2 je kompatibilní s přepínačem Source Audio Tap Tempo Switch.

### Možnosti externího přepínání

Řídící port Control Input lze nakonfigurovat čtyřmi různými způsoby. Tři z nich souvisejí s použitím externího přepínače; Source Audio Tap Tempo Switch. Níže uvádíme čtyři možné konfigurace portu Control Input. Pamatujte prosím, že možnosti externího přepínání (External Switch Options) patří mezi globální hardwarová nastavení.

**Neuro Hub/Expression:** Tato konfigurace nastavuje port Control Input tak, aby přijímal expression signál (z pedálu Source Audio Dual Expression Pedal) a MIDI signál z jednotky Neuro Hub.

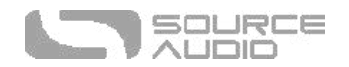

**External Switch (Assignable):** Tato možnost mapuje externí přepínač na libovolnou funkci ze seznamu ve zvukovém editoru EQ2. Zde máte možnost se také rozhodnout, zda budete pracovat s funkcí spínače (funkce pracuje pouze pokud je přepínač přidržen) nebo přepínače (jedním sešlápnutím přepínače funkci aktivujete, dalším sešlápnutím ji vypnete). Toto nastavení je uloženo v rámci presetu.

**External Switch (Preset Up/Down):** Při výběru této možnosti slouží externí přepínač k vzestupnému a sestupnému procházení presetů.

**External Switch (Tuner):** Tato možnost slouží ke konfiguraci externího přepínače jako prvku, který aktivuje vestavěnou ladičku. Více informací o ladičce naleznete v příslušné kapitole tohoto manuálu.

### Externí přepínače (3,5mm TRRS konektor)

Přepínač pro tapování tempa Source Audio Tap Tempo lze rovněž připojit do portu CONTROL IN, a sice pomocí kabelu s konektorem jack 3,5mm (1/8"). Pokud si přejete použít tuto funkci, musíte ji aktivovat globálně použitím možnosti External Switch u nastavení Control Input v nastavení editoru Neuro Desktop.

Nožní přepínače Source Audio Tap Tempo lze zakoupit přímo na Reverb.com

## Expression ovladač

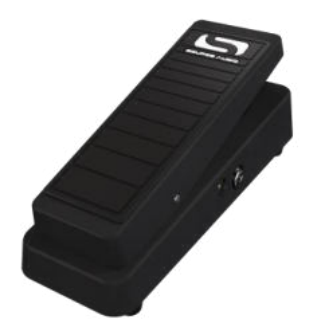

S použitím expression pedálu Source Audio Dual Expression můžete ovládat až čtyři různé parametry EQ2 v rámci každého presetu. Mezi tyto parametry patří Band Frequency (frekvence pásma), Band Level (úroveň pásma), Band Q (šířka pásma), Master Volume (Output) Control (výstupní hlasitost), Noise Gate Enable (aktivace šumové brány) a Limiter Enable (aktivace limiteru).

Běžným použitím expression pedálu by v případě tohoto pedálu mohlo být namapování ovladače Output tak, aby se EQ2 + expression pedál chovaly jako volume pedál. Dalším příkladem může být automatizace ovládání středových frekvencí a simulace wah efektu.

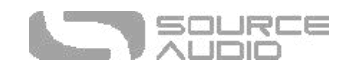

## Připojení expression pedálu

Expression pedál Source Audio Dual Expression připojte za pomocí 3,5mm TRRS kabelu z konektoru Sensor Out u expression pedálu k portu CONTROL INPUT na horním panelu pedálu EQ2. Pro aktivaci režimu externího ovládání stiskněte tlačítko CONTROL INPUT.

Pokud nastavení vašeho expression pedálu nepřináší uspokojivé výsledky, v softwaru Neuro vstupte do sekce hardwarových možností (Hardware Options). Zde zvolte možnost "Neuro Hub/Expression" pod nabídkou "Control Input Option". Váš expression pedál budete muset zřejmě také nakalibrovat. Více podrobností naleznete v části Hardwarové možnosti.

#### *Mapování parametrů*

Nejrychlejší způsob, jak namapovat parametry k vašemu expression pedálu je připojení EQ2 k aplikaci Neuro nebo k desktopovému editoru Neuro. Sekce Expression Control se nachází na spodní straně zvukového editoru EQ2 (Sound Editor). Stáhněte si Neuro Desktop Editor a běžte do nabídky Devices (zařízení) > Show Offline Device Editor (zobrazit offline editor zařízení) > EQ2. Tímto způsobem zobrazíte celý seznam parametrů, které lze k expression pedálu přiřadit.

#### *MIDI*

EQ2 dokáže přijímat expression signál také přes MIDI. Budete k tomu potřebovat MIDI kontroler, který disponuje expression vstupem, a který je kompatibilní s pedálem EQ2 (toto bude případ většiny MIDI kontrolerů). Kompatibilní expression pedál připojte k vašemu MIDI kontroleru, MIDI kontroler připojte k pedálu EQ2. Stejného cíle dosáhnete i pomocí jednotky Neuro Hub.

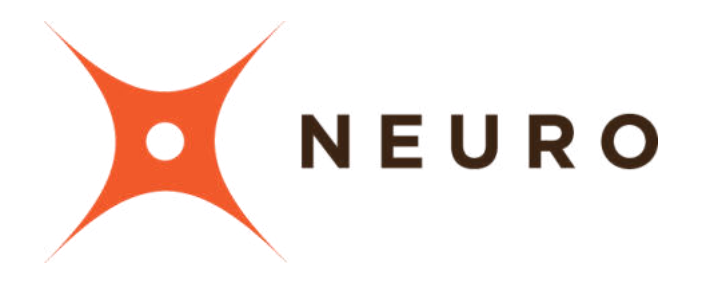

## Mobilní aplikace a desktopový editor Neuro

Stejně jako ostatní modely řady Source Audio One Series, tak také pedál EQ2 Programmable EQ nabízí díky nástrojům Neuro Desktop a Neuro Mobile App přístup k většímu počtu precizních parametrů, ke sdílení presetů a k dalším funkcím. Softwarový editor Neuro Desktop Editor je volně ke stažení pro Mac nebo Windows na webových stránkách Source Audio.

## <span id="page-25-0"></span>Neuro Desktop Editor

Neuro Desktop Editor je výtečným nástrojem pro vytváření a správu uživatelských presetů pedálu EQ2 Programmable EQ. Tento desktopový editor nabízí pokročilý katalogizační systém pro

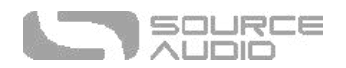

pojmenovávání a ukládání presetů pedálu EQ2. Jedná se také o vhodný nástroj pro instalaci nejnovějších aktualizací firmwaru EQ2 Programmable EQ.

#### Stažení a připojení editoru Neuro Desktop Editor

Neuro Desktop Editor je volně ke stažení pro platformy Mac a Windows. Pro stažení editoru navštivte stránku Downloads (Ke stažení) na webu Source Audio. V tabulce softwaru pro stažení klikněte na příslušný soubor (na výběr máte verze pro Mac a Windows) a stáhněte ho. Pokud budete chtít zároveň stáhnout nejnovější firmware pro pedály řady One Series, najdete ho umístěn přímo pod sekcí Neuro.

Po stažení připojte pedál EQ2 Programmable EQ, a sice za pomocí datového kabelu s konektory USB typu A a typu mini B (Pozor: nepoužívejte tento kabel k nabíjení). Mini USB port připojte k pedálu, druhý konec kabelu připojte k počítači. Jakmile propojíte pedál s počítačem, v panelu připojení se objeví modrý box, který indikuje, že je EQ2 připraven k editaci.

V případě, že je pro pedál EQ2 k dispozici aktualizace firmwaru, ikona Firmware Update (symbol šipky) bude žlutě zvýrazněna. Kliknutím na ikonu šipky dostanete instrukce o procesu aktualizace.

## Uživatelské rozhraní editoru Neuro Desktop Editor

Uživatelské rozhraní editoru Neuro Desktop pracuje se třemi základními sekcemi: Connections (připojené), Preset Editor (editor presetů) a Presets (presety).

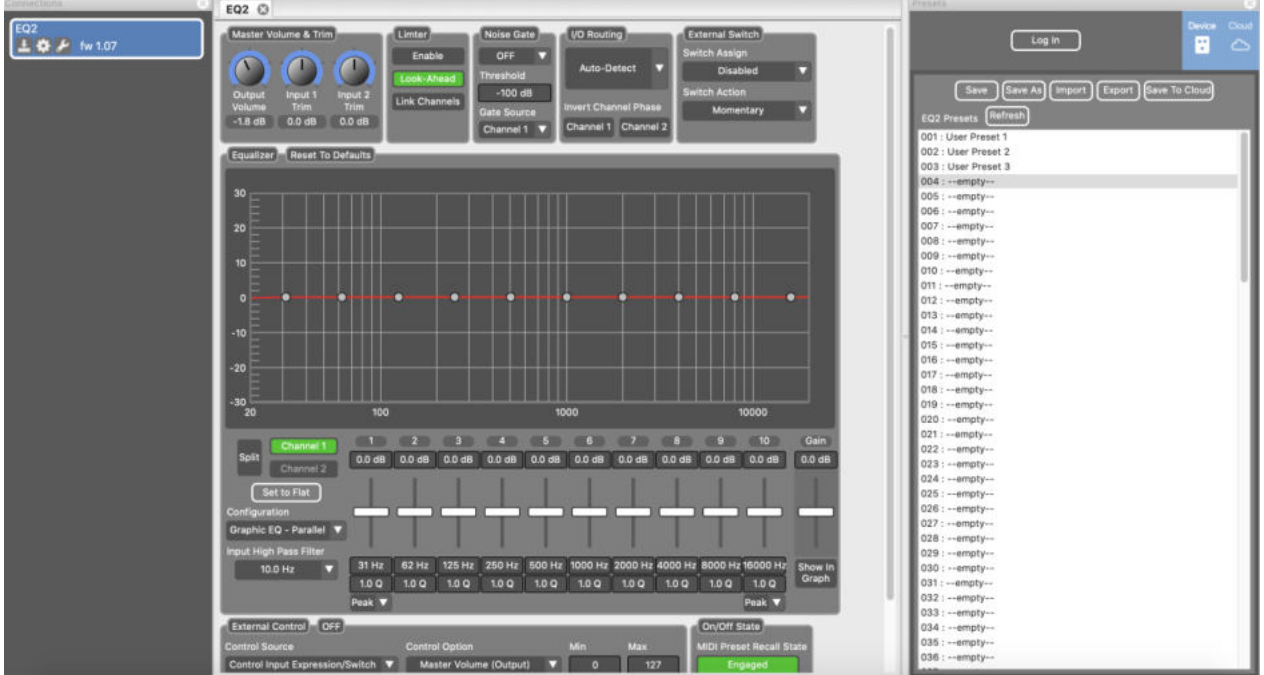

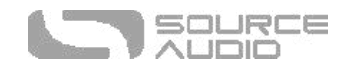

## Connections (připojené)

Sekce Connections (připojené) se nachází na levé straně editoru Neuro Desktop. V tomto poli jsou zobrazeny všechny připojené pedály řady One Series. Každý připojený pedál nabízí tři níže uvedené možnosti:

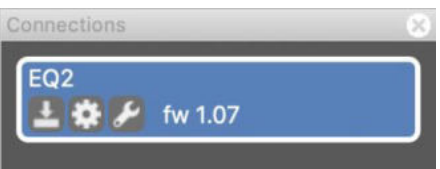

- **Aktualizace firmwaru (ikona šipky):** Kliknutím na ikonu šipky zkontrolujete nejnovější aktualizace firmwaru pro připojený pedál. Pokud je nový update k dispozici, software vám poskytne další instrukce k jeho instalaci.
- **Možnosti hardwaru (ikona ozubeného kolečka):** Ikona ve tvaru ozubeného kolečka otevře okno s nabídkou hardwarových možností (Hardware Options). Každý pedál Source Audio má vlastní soubor obecných hardwarových nastavení. Připojený pedál si ponechá všechny úpravy nastavení hardwaru, dokud nebude tato volba zrušena, a nebo dokud nebude proveden reset do továrního nastavení (Factory Reset).
- **Otevření editačního okna (ikona klíče):** Ikonou ve tvaru klíče otevřete zvukový editor pedálu EQ2. Tento editor nabízí podrobnou editaci vytvořených uživatelských presetů.

### Hardware Options (možnosti hardwaru)

Kliknutím na ikonu ozubeného kolečka v sekci Connections otevřete menu s hardwarovými možnostmi pedálu EQ2 (viz náhled níže). Pomocí nabídky Hardware Options můžete nastavit obecná – globální – hardwarová nastavení svého pedálu.

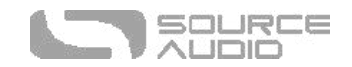

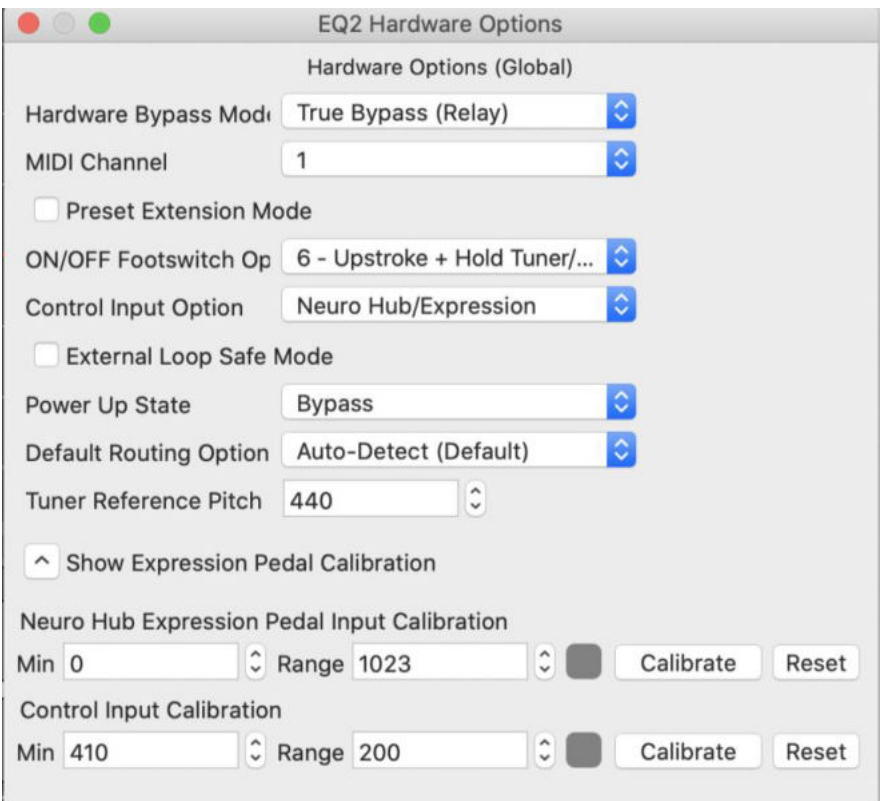

V hardwarových možnostech pedálu EQ2 Programmable EQ najdete následující nastavení:

- **Hardware Bypass Mode**: Volba mezi režimy True Bypass a Buffered Bypass.
- **MIDI kanál**: Volba MIDI kanálu (1 až 16).
- **Preset Extension Mode**: Umožňuje přístup do prvních 8 (namísto 4) presetů pomocí tlačítka SELECT/SAVE.
- **ON/OFF Footswitch Option**: Tato rozbalovací nabídka obsahuje 8 různých uživatelských konfigurací pro chod nožního přepínače (přišlápnutí, dvojité sešlápnutí, sešlápnutí + přidržení, sešlápnutí a uvolnění – v režimech bypass a v režimu aktivního efektu). Níže uvedená tabulka shrnuje tyto provozní režimy shrnuje:

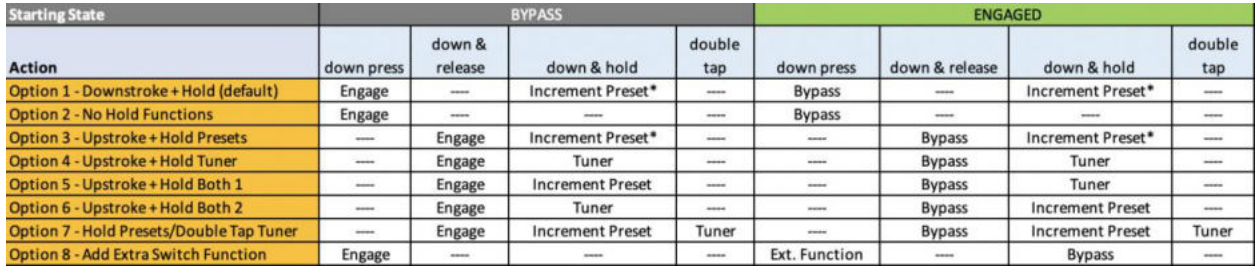

• **Control Input Option**: Tato rozbalovací nabídka přiřazuje řídící funkci externímu přepínači, který je připojen k portu CONTROL INPUT.

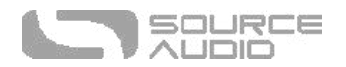

- **External Loop Safe Mode**: Tuto možnost zaškrtněte v případě, že máte zvolenu možnost vedení signálu "EQ2 External Loop". Zaškrtnutím zabráníte riziku vzniku zpětné vazby v situaci, kdy je EQ2 v bypass režimu.
- **Power Up State:** Nastavení výchozího režimu po zapnutí pedálu EQ2 aktivní efekt nebo režim bypass.
- **Default Routing Option**: V tomto řádku nastavujete výchozí režimu pro vedení vstupního/výstupního signálu. Popis jednotlivých režimů vedení signálu je popsán v příslušné části tohoto manuálu.
- **Tuner Reference Pitch**: Běžně používaným referenčním tónem pro ladění strunných nástrojů je tzv. komorní A = 440 Hz. Alternativně lze použít také referenční tón v rozsahu mezi 430 Hz a 450 Hz. Někteří hudebníci, jako byl např. Jimi Hendrix, preferují A na 432 Hz a předpokládají, že tato frekvence je lidskému uchu příjemnější.
- **Pedal Input & Control Input Calibration (Přístupné přes rozbalovací nabídku Show Expression Pedal Calibration):** V některých případech může být potřeba upravit kalibrační rozsah expression pedálu tak, aby uživatel dostal požadovanou odezvu, ať už při ovládání přes Neuro Hub, přímé připojení expression pedálu Source Audio Dual Expression Pedal, nebo pomocí expression pedálu jiného výrobce. K provedení kalibrace připojte pedál a stiskněte tlačítko "Calibrate". Následně přišlápněte šlapku pedálu dozadu a dopředu tak, abyste nastavili jeho minimální hodnotu a pracovní rozsah. Po dokončení stiskněte tlačítko "Stop And Set" tak, abyste uložili nové kalibrační hodnoty. Stisknutím tlačítka "Reset" se vrátíte k původním výchozím hodnotám.

## Zvukový editor (editor presetů)

Po kliknutí na ikonu ozubeného kolečka v sekci Connections se uprostřed obrazovky objeví okno zvukového editoru – Sound Editor – pro nastavení parametrů pedálu EQ2 Programmable EQ. Zde se nacházejí veškeré zvukové parametry pro nastavení.

Sound Editor je rozdělen do několika pod-sekcí, kdy každá obsahuje jedinečný soubor rozličných virtuálních ovladačů a rozbalovacích menu. Níže uvádíme stručný popis a vysvětlení každé pod-sekce.

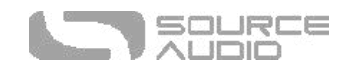

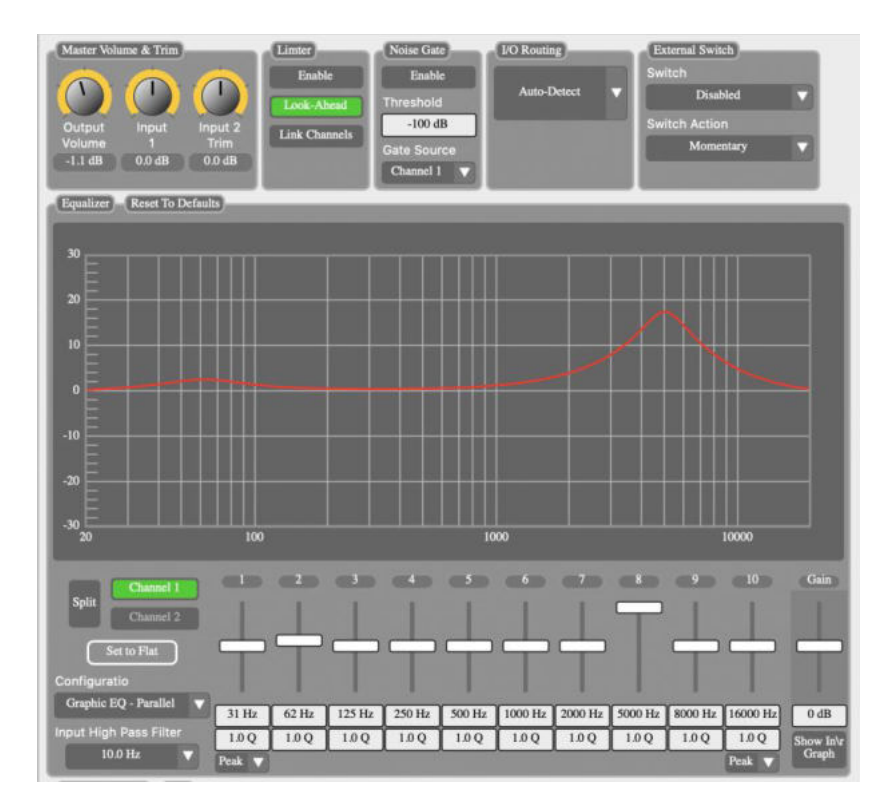

#### Equalizer (ekvalizér)

Tento výkonný nástroj obsahuje nejdůležitější ingredience pro utváření vašeho zvuku. Toto okno je rozděleno do následující pod-skupin:

- **Fadery jednotlivých pásem:** U každého z pásem 1 až 10 je posuvný fader, s jehož pomocí zesilujete nebo tlumíte zvolenou frekvenci v rozsahu +/- 18 dB.
- Fader Gain: Posuvný jezdec s označením Gain, umístěný vpravo od faderů pásem, je přiřazený ke kanálu Gain a budí/zeslabuje ho v rozsahu +/- 18 dB.
- **Hodnoty frekvencí:** Toto pole uvádí právě nastavenou nosnou frekvenci jednotlivých pásem. Tuto frekvenci lze změnit kliknutím na toto pole a následným tahem kurzoru nahoru/dolů. Další možností je kliknutí na pole, manuální zadání numerické hodnoty a kliknutí na klávesu "Enter".
- **Hodnoty "Q":** Toto pole u jednotlivých pásem indikuje aktuálně zvolenou hodnotu parametru Q (šířku pásma). Výchozí hodnota je 1.0. Parametr Q lze změnit kliknutím na toto pole a následným tahem kurzoru nahoru/dolů. Další možností je kliknutí na pole, manuální zadání numerické hodnoty a kliknutí na klávesu "Enter".
- **Režim Split:** Aktivací režimu Split Mode odemknete přístup ke kanálu Channel 2, který je přiřazen k výstupu Output 2. Pokud je režim Split Mode aktivní, nastavení kanálu Channel 2 již nebude svázáno s nastavením kanálu Channel 1 a lze ho upravit individuálně.
- **Tlačítko Set to Flat:** Kliknutím na toto pole vyrovnáte ekvalizační křivku, tj. resetujete všechny frekvenční hodnoty do výchozího "rovného" nastavení. Tento reset se týká pouze úrovní.

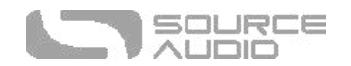

- **Nabídka Configuration:** Přepíná mezi dvěma konfiguracemi pásma: Paralelní filtry (nejběžnější u grafických ekvalizérů) a sériové/kaskádové filtry (běžnější u parametrických ekvalizérů).
- **Nabídka Input High Pass Filter:** Každý kanál pracuje s výchozím horno-propustným filtrem, který lze nastavit v rozsahu od 10 Hz do 80 Hz. Tento filtr je vždy aktivní. Filtr efektivním způsobem odeberete ze signálu nastavením na 10 Hz.
- **Tvar pásem 1 a 10:** U nejnižšího a nejvyššího pásma (1 a 10) je možné přepínat mezi standardním typem filtru "Peak" a typem "Shelving". "Low Shelf" filtr ořízne veškeré frekvence nalevo od zvolené frekvence. "High Shelf" filtr ořízne veškeré frekvence napravo od zvolené frekvence.
- **Tlačítko Reset to Default:** Tato možnost restartuje veškeré nastavení ekvalizéru do výchozího továrního nastavení, a to včetně úrovní, frekvencí, parametru Q (šířky pásma) a dalšího nastavení.

#### Sekce Master Volume & Trim

Tato sekce obsahuje ovladače pro nezávislé nastavení vstupních úrovní a hlavního výstupu. Ovladače jsou doplněny o numerické vyjádření v dB.

#### Limiter

Pro účely zabránění nechtěným ořezům signálových špiček během extrémnějšího nastavení jsme do editoru zařadili také funkci limiteru.

- **Enable:** Kliknutím na toto pole aktivujete u kanálu funkci limiteru.
- **Look-Ahead:** Ve výchozím nastavení využívá tzv. lookahead delay (zpoždění/předvídání signálu). Kliknutím na toto tlačítko tuto funkci vypnete.
- **Link Channels:** Při nastaveném "svázání" bude limiter reagovat na jakýkoliv kanál s nejvyššími úrovněmi. V opačném případě pracuje kanál 1 a 2 samostatně.

#### Noise Gate (šumová brána)

Pro účely snížení podílu šumu v signálové cestě jsme zařadili funkci tzv. šumové brány.

- **Enable:** Kliknutím na toto pole aktivujete u kanálu funkci šumové brány, je to možné pro jeden kanál i pro oba.
- **Threshold:** Ve výchozím nastavení je práh šumové brány nastaven na -100 dB, je však možné ho nastavit i na agresivnější záběr -60 dB pro signály s velkým podílem šumu.
- **Gate Source:** Nastavení vstupního zdroje šumové brány kanál 1 i kanál 2.

### I/O Routing (možnosti vedení signálu)

Zde si nastavíte konfiguraci směřování vstupů a výstupů 1 a 2. Podrobnější informace o možnostech směrování signálu naleznete v kapitole Stereo provoz a vedení signálu.

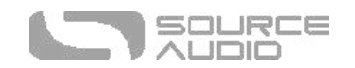

## External Switch (externí přepínač)

Sekce pro konfiguraci provozu externího přepínače. Pamatujte prosím, že pro použití těchto funkcí musí být v hardwarových možnostech nastaven konektor Control Input na možnost "External Switch (Assignable)". Externí přepínač lze přiřadit k několika funkcím:

- **Disabled**  Nožní přepínač bude v tomto presetu ignorován.
- **Channel Swap** Nastavení ekvalizéru u kanálů 1 a 2 bude při sešlápnutí nožního přepínače "prohozeno". Tuto funkci lze použít pro rychlou změnu celé ekvalizace uprostřed skladby, například pro zvýraznění sóla nebo změnu charakteru.
- **Input Select**  Tuto možnost lze použít s několika nástrojovými vstupy. Ve výchozím nastavení je vstup INPUT 1 použit a vstup INPUT 2 zatlumen. Pokud sešlápnete nožní přepínač, vstup INPUT 2 bude použit a vstup INPUT 1 zatlumen. Tato možnost je dobrá pro střídání nástrojů během hry.
- **Output Select** Pokud používáte jeden vstup a několik výstupů, tuto funkci můžete efektivně využívat pro "přepínání zesilovačů". Ve výchozím nastavení je signál odeslán do výstupu Output 1 a výstup Output 2 je ztlumen. Sešlápnutím přepínače dojde k oživení výstupu Output 2 a k zatlumení výstupu Output 1.
- **Use for External Control** Tato účinná funkce umožňuje používat nožní přepínač jako primární kontrolní zdroj pro sekci External Control namísto expression pedálu. To jinými slovy znamená, že všechny kontrolní funkce dostupné prostřednictvím expression pedálu lze místo toho namapovat na externí přepínač. Nakonfigurovat lze jakoukoliv kombinaci úrovně, frekvence, nastavení šířky pásma (Q) apod. Pamatujte, že na rozdíl od expression pedálu, který bude mezi min. a max. hodnotami parametru přecházet plynule, přepínač bude mezi minimální a maximální hodnotou přepínat tam a zpět.

Nastavit lze rovněž princip chodu externího přepínače:

- **Momentary (režim spínače)** Funkce, která je přiřazená k přepínači, bude aktivní pouze v okamžiku, kdy je externí přepínač stlačen. Jakmile ho uvolníte, vrátí se na výchozí hodnoty.
- **Latching (režim přepínače)** V tomto režimu externí přepínač přepne hodnotu po sešlápnutí a uvolnění a ponechá ji aktivní až do dalšího sešlápnutí.

### Sekce External Control (Externí ovládání)

S pomocí expression pedálu Source Audio Dual Expression Pedal nebo přepínače Tap Tempo Switch lze ovládat až čtyři parametry. Pro výběr zařízení zvolte v sekci External Control nabídku Control Source. Ovládaný parametr zvolíte v nabídce Control Option. Rozsah expression ovladače zvolíte pomocí políček Min a Max.

## Sekce Presets (presety)

Sekce Presets je umístěna na pravé straně rozhraní editoru Neuro Desktop. Najdete zde seznam všech presetů a prázdné presetové pozice, které jsou u vašeho EQ2 k dispozici. V sekci presetů

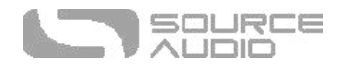

presety rovněž ukládáte, importujete a exportujete. Tlačítka jsou umístěna v horní části a slouží k níže uvedeným účelům:

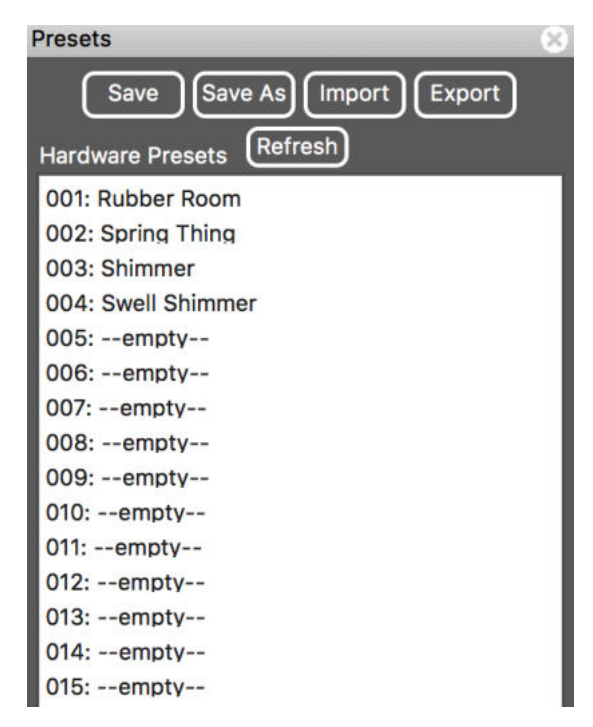

- **Tlačítko Save As (uložit jako)**: Po vytvoření nového presetu Po vytvoření nového presetu stiskněte tlačítko Save As, následně budete vyzváni k zadání názvu a výběru čísla/pozice presetu, do které bude vaše nastavení uloženo.
- **Tlačítko Save (uložit)**: Pokud jste provedli úpravy v již existujícím presetu, použijte k uložení jeho aktualizace (beze změny názvu a pozice) tlačítko Save.
- **Tlačítko Export**: Pomocí tlačítka Export uložíte preset do vašeho počítače nebo ho můžete sdílet s ostatními hudebníky. Presety jsou uloženy ve formátu ".pre" a je možné je uložit kamkoliv ve vašem počítači (pro ukládání presetů si doporučujeme vytvořit speciální adresář). Po vytvoření presetu stiskněte tlačítko Export – následně se otevře vyskakovací okno a budete vyzváni k zadání názvu, tagu a k určení místa presetu. Po uložení presetu je možné soubor ".pre" sdílet emailem nebo jiným způsobem.
- **Tlačítko Import**: Toto tlačítko slouží pro nahrání uložených souborů *.pre* do vašeho editoru Neuro Desktop. Kliknutím na tlačítko Import budete vyzváni k tomu, abyste nalezli soubor ve formátu *.pre*. Jednoduše běžte do vašeho adresáře Neuro, zvolte si požadovaný soubor a nahrajte ho.
- **Tlačítko Refresh**: Stisknutím tlačítka Refresh obnovíte úpravy Neuro Editoru do stavu po posledním uložením.
- **Hardwarové presety**: Zde jsou uloženy všechny presety vašeho pedálu. S použitím tlačítka Save As zvolte pozici, do které chcete uložit editovaný preset. Uživatel má na výběr jakoukoliv ze 128 presetových pozic.

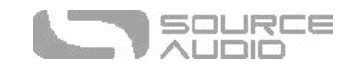

# Mobilní aplikace Neuro Mobile App — nově s podporou přímého MIDI-USB

<span id="page-34-0"></span>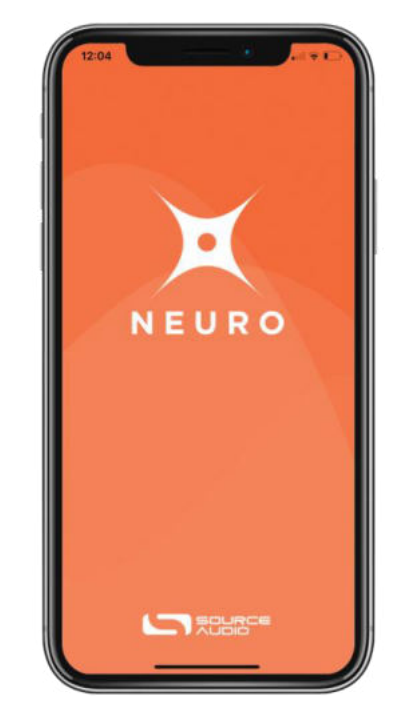

Stejně jako všechny ostatní pedály řady Source Audio One Series, tak i EQ2 plně spolupracuje s mobilní aplikací Neuro Mobile App. Aplikace Neuro Mobile je k dispozici pro zařízení s operačními systémy iOS a Android a umožňuje přístup ke všem parametrům presetům a hardwarovým možnostem, které byly popsány v kapitole věnované editoru Neuro Desktop.

### Připojení k aplikaci Neuro Mobile App (USB-MIDI)

EQ2 je vůbec první pedál společnosti Source Audio, který za pomocí technologie "MIDI over USB" podporuje obousměrnou komunikaci s aplikací Neuro Mobile App. Pro připojení EQ2 k mobilnímu zařízení budete potřebovat vhodné kabelové adaptéry.

• iOS zařízení – EQ2 podporuje jakékoliv iOS zařízení s konektorem typu Lightning. Požadován je adaptér "Lightning / USB Camera". Adaptér připojte ke kabelu USB A/B-mini, který je přibalen k výbavě EQ2.

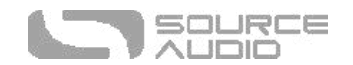

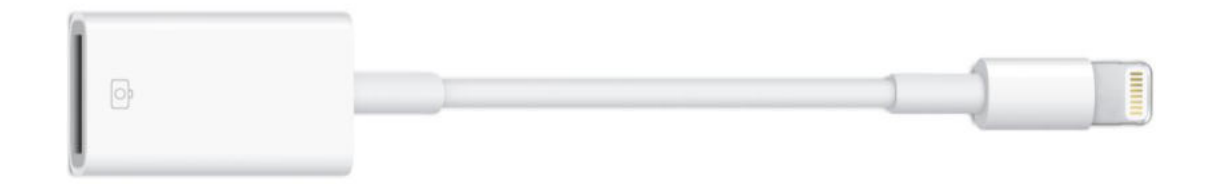

• Android zařízení – Zařízení s operačním systémem Android mohou mít USB-micro i USB-C konektory, které budou podporovat komunikaci s EQ2 přes "MIDI over USB". Pro použití s dodaným USB A/B kabelem budete potřebovat vhodný adaptér typu "USB B/C (samec) – USB-A (samice)". Pamatujte, že adaptér "USB B-micro – USB A" je někdy označován jako OTG (On-The-Go) adaptér.

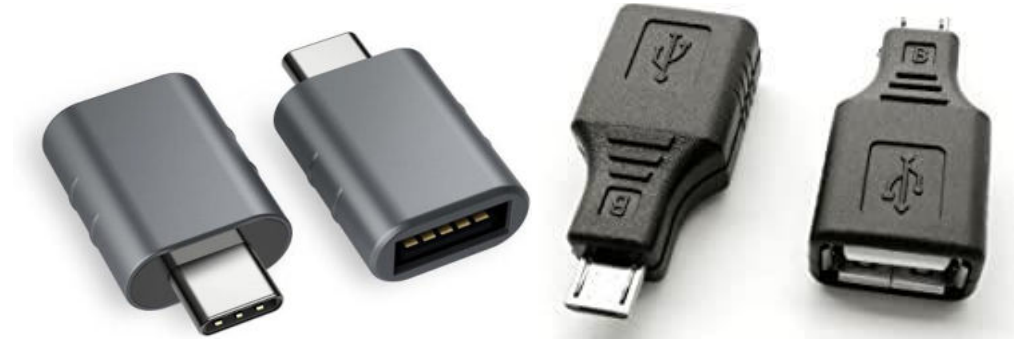

### Připojení k aplikaci Neuro Mobile App (za pomocí sluchátkového konektoru)

EQ2 rovněž podporuje jednosměrnou komunikaci mezi pedálem a mobilním zařízením. V takovém případě je k propojení zapotřebí kabel s konektory TRS jack 6,3 mm a jack 3,5 mm. Kabel připojte ke sluchátkovému výstupu vašeho mobilního zařízení a ke vstupu Input 2 u pedálu EQ2. Kabel využívá TRS (stereo) konektor, který k odesílání dat přes audio signály do pedálu využívá "pravý" kanál.

Při použití sluchátkového konektoru doporučujeme použít v aplikace Neuro Mobile funkci Volume Calibration. Tato funkce otestuje a nakonfiguruje audio výstup tak, aby komunikace mezi mobilním zařízením a pedálem byla co nejspolehlivější.

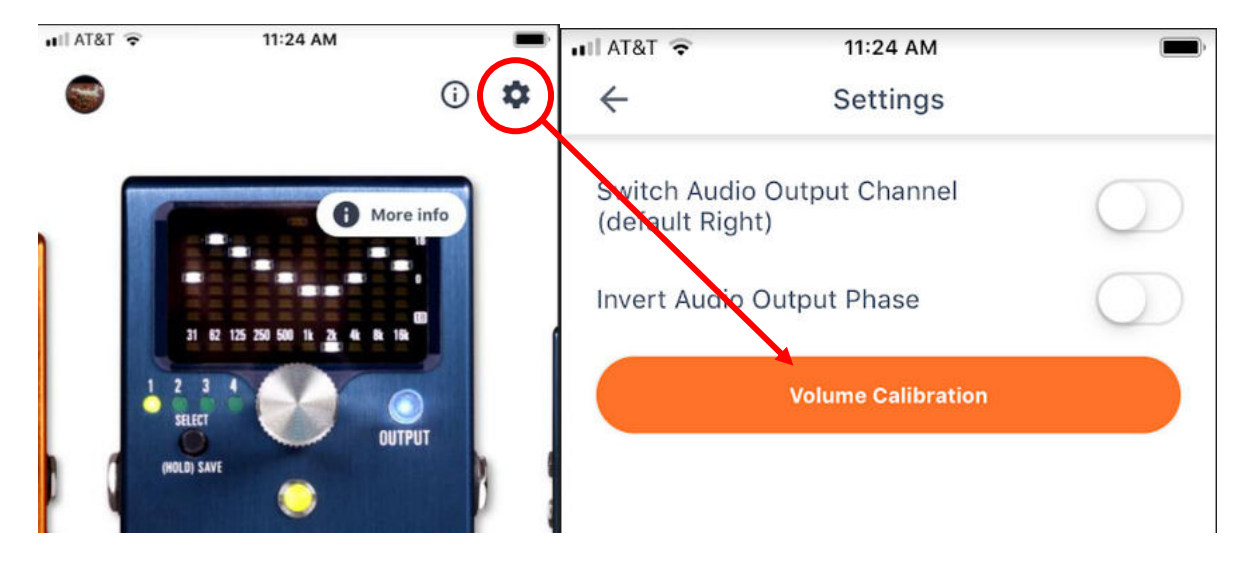

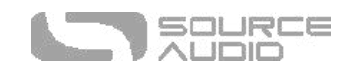

## <span id="page-36-0"></span>Neuro Hub

Source Audio Neuro Hub (prodáváno zvlášť) v sobě spojuje pedály Source Audio z řad Soundblox 2 a One Series za účelem vytvoření jednoho systému připraveného pro koncertní využití. Tato jednotka disponuje sdíleným MIDI, pasivním vstupem pro expression pedál, přípojným portem pro systém Hot Hand, USB rozhraním a možností připojit až pět pedálů Source Audio. Jednotka Neuro Hub se také vyznačuje výkonnou funkcionalitou ukládání scén, která uživateli umožní vytvořit až 128 multiefektových presetů známých jako "scény", přičemž každá z nich je vyvolatelná skrze MIDI zprávy Program Change. Neuro Hub lze připojit k počítači přes USB za účelem aktualizace, ukládání a editace multi-efektových presetů a dalších možností. K připojení pedálu EQ2 k jednotce Neuro Hub použijte 3,5mm TRRS konektor. Kabel zapojíte mezi vstup CONTROL INPUT pedálu EQ2 a jakýkoliv z multifunkčních výstupů jednotky Neuro Hub. Pro více informací si vás dovolíme odkázat na dokumentaci k jednotce Neuro Hub, kterou najdete na webových stránkách společnosti Source Audio.

#### <span id="page-36-1"></span>MIDI

Použitím konektoru MIDI IN (5pinový DIN) nebo USB přípojení je možné EQ2 ovládat prostřednictvím MIDI zpráv typu Continuous Controller (CC) a Program Change (PC). Mnoho parametrů pedálu EQ2 (včetně těch, které nejsou ovládány fyzickými potenciometry) je přístupných skrze MIDI zprávy typu CC.

#### MIDI Channel

Ve výchozím nastavení pedál EQ2 reaguje na kanál MIDI Channel 1. EQ2 ignoruje veškeré MIDI zprávy, které nejsou přiřazeny k tomuto kanálu. Změnu vstupního MIDI kanálu je možné provést v hardwarovém nastavení editorů Neuro. Pamatujte prosím na to, že nastavení MIDI kanálu patří mezi tzv. **globální** nastavení, která NEJSOU ukládána v rámci presetu. Pozor, někteří výrobci začínají počítat MIDI kanály od nuly (od 0 do 15), zatímco Source Audio editory Neuro používají konvenční počítání od 1 do 16.

#### Výběr presetů pomocí MIDI zpráv typu Program Change (PC)

128 uživatelských presetů pedálu EQ2 je možné vyvolávat prostřednictvím MIDI PC zpráv. Presety 1 až 128 jsou mapovány MIDI PC zprávami 1 až 128.

Ukládat presety je možné i při přepnutí pedálu EQ2 do bypass režimu.

Mnoho parametrů pedálu EQ2 je možné ovládat pomocí MIDI. Pro více podrobností se podívejte do kapitoly s názvem MIDI implementace.

### Ovládání EQ2 pomocí MIDI zpráv typu Continuous Controller (CC)

EQ2 reaguje rovněž na zprávy typu MIDI Continuous Controller (CC). Pedál je již dopředu namapován na výchozí sadu hodnot CC zpráv. Pro kompletní seznam výchozího MIDI mapování a rozsahů si

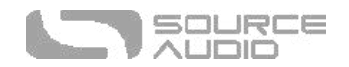

stáhněte Příručku k MIDI implementaci EQ2, kterou pod názvem " EQ2 Programmable EQ MIDI Implementation Guide" naleznete na spodní stránce produktové stránky EQ2 Programmable EQ na webu společnosti Source Audio.

### Uživatelské MIDI CC mapování

Výchozí MIDI mapování zajišťuje ovládání parametrů za použití specifických MIDI zpráv typu MIDI CC. Výchozí mapování lze ovšem přepsat a vytvořit si vlastní uživatelské mapování. Uživatelské MIDI CC mapování je tzv. globální, což znamená, že se netýká jen daného presetu. CC mapování je platné pro všechny situace, bez ohledu na právě zvolený preset.

Pro vytvoření vlastního MIDI CC mapování postupujte následujícím způsobem:

- EQ2 připojte k editoru Neuro Desktop.
- V horním menu zvolte z rozbalovací nabídky možnost "*Device* then *Edit Device MIDI Map".*
- Otevře se okno z názvem *EQ2 MIDI Map Editor.* Najeďte na MIDI CC hodnotu, kterou chcete pře-mapovat a rozkřikněte rozbalovací nabídku dané CC zprávy. Objeví se seznam volitelných parametrů.
- Zvolte si parametr, který chcete k vybrané MIDI CC zprávě nově přiřadit. Proces je dokončen.

## <span id="page-37-0"></span>USB

USB port pedálu EQ2 pracuje na principu "plug-and-play", a tímto způsobem je připraven k použití s operačními systémy Windows a Mac. EQ2 nevyžaduje pro spolupráci s počítačem instalaci dalších speciálních ovladačů. Stačí pouze pedál zapnout a připojit k počítači pomocí USB kabelu. Počítač by měl sám automaticky pedál EQ2 rozpoznat a identifikovat ho v operačním systému pod názvem "One Series EQ2 Programmable EQ".

USB konektivita přináší uživatelům mnoho výhod, jako je například možnost stažení upgradů firmwaru pro pedál EQ2, konfigurace pokročilých parametrů, přístup k novým efektům vytvořených firmou Source Audio, MIDI konektivita pro připojení k audio-produkčním softwarům (DAW) na počítači.

#### USB-MIDI

Pedál EQ2 bude v operačním systému vašeho počítače identifikován jako MIDI zařízení. Díky tomu je EQ2 schopen komunikovat s audio produkčními softwary, jako jsou Pro Tools, Abletone Live, Logic Pro a další. MIDI zprávy je možné zaslat přímo do pedálu EQ2 pomocí USB připojení, což umožní plnou automatizaci EQ2 v rámci hostitelského softwaru jako je DAW. Jako příklad uveďme možnost automatizovat frekvenční pásmo odesíláním zpráv MIDI CC z hostitelského softwaru do EQ2 skrze USB připojení. Více podrobností naleznete v samostatném dokumentu o MIDI implementaci (viz výše).

\* \* \*

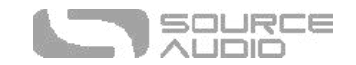

## <span id="page-38-0"></span>Specifikace

#### Rozměry

- Délka: 11,63 cm
- Šířka: 7 cm
- Výška (bez ovladačů a nožních přepínačů): 3,71 cm
- Výška (včetně ovladačů a nožních přepínačů): 5,61 cm

#### Hmotnost

• 280 gramů

#### Napájení

- 180 mA @ 9V DC
- Záporná polarita na středu, konektor 2,1 (vnitřní průměr) x 5,5 (vnější průměr)

#### Audio specifikace

- Maximální vstupní úroveň:  $+6,54$  dBV = 8,76 dBu = 2,12 V RMS = 6,0 V p-p
- Výstupní úroveň: +6.54 dBV = 8,76 dBu = 2,12 V RMS = 6,0 V p-p
- Vstupní impedance: 1 MOhm (1 M $\Omega$ )
- Výstupní impedance: 600 Ohmů (600 Ω)
- Dynamický rozsah: 110 dB
- 24bitová zvuková konverze
- 56bitová digitální datová cesta
- Universal Bypass (volba mezi true bypass režimem se signálovými relé a analogovým bufferovaným bypass režimem)

## Řešení problémů

#### Obnova továrního nastavení (reset)

K tomu, abyste uvedli EQ2 zpět do továrního nastavení a vymazali veškerá uživatelská data, presety, mapování externích expression kontrolerů a změny v MIDI mapování, použijte možnost Factory Reset (v hardwarových možnostech) v aplikaci Neuro App či editoru Neuro Desktop. Tovární nastavení je možné obnovit také bez pomoci aplikace Neuro App, a sice následujícím postupem:

- Sešlápněte a přidržte NOŽNÍ PŘEPÍNAČ.
- Připojte napájecí zdroj.
- Kontrolní LED kontrolka začne velmi rychle blikat až do okamžiku, kdy je reset dokončen. Jakmile začne kontrolní LED kontrolka blikat, můžete nožní přepínač uvolnit.

#### Šum

**Zdroj napájení:** Ujistěte se, že jste použili vhodný napájecí adaptér.

**Blízký zdroj šumu:** Přesuňte pedál z blízkosti napájecích zdrojů a dalšího vybavení.

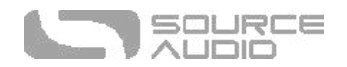

**Další vybavení:** Odpojte ostatní efekty ze signálového řetězce; zkontrolujte, zda šum přetrvává.

**Vadné kabely:** Nahraďte audio kabely.

**USB zemní smyčka:** Pokud připojíte pedál k počítači pomocí USB kabelu, v audio signálu se může objevit šum. Ten je obvykle způsoben zemní smyčkou, a to díky tomu, že pedál EQ2 a počítač jsou napájeny svým vlastním zdrojem. V případě použití laptopu lze šum utišit odpojením napájecí šňůry a provozem na baterii. Primárním zdrojem šumu bývají rovněž externí monitory. Jejich vypnutí může vyřešit problémy se šumem. Bohužel, některé USB huby a motherboardy ve své podstatě šumí, a tak není vždy možné USB šum zcela eliminovat.

**Zemní smyčka se zesilovačem:** Ujistěte se, že je pedál EQ2 napájen ze stejného obvodu jako kytarový zesilovač.

## Pedál působí nefunkčně / Nesvítí žádná LED

**Nevhodný napájecí zdroj:** Použijte vhodný napájecí adaptér. Více viz kapitola [napájení\).](#page-7-0)

## Často kladené dotazy

#### Jaké druhy nástrojů mohu připojit ke vstupu pedálu EQ2?

Audio vstupy pedálu EQ2 jsou vysoko-impedanční (~ 1 M $\Omega$ ) a jsou schopné přijmout zdroje signálu s vysokou impedancí, jako jsou kytary a baskytary s pasivními snímači, stejně jako zdroje signálu s nízkou impedancí, jako jsou zdroje linkové úrovně, kytary a baskytary s aktivními snímači, elektronické klávesy, nebo výstupy mixážního pultu. Vstupní obvod dokáže zpracovat signály až do 6,0 V vrcholového napětí.

#### Mohu pedál EQ2 napájet přímo přes USB bez použití 9V adaptéru?

Ne. USB poskytuje 5 V, avšak pedál EQ2 potřebuje ke svému provozu 9 V. Proto není možné pedál EQ2 napájet přímo přes USB. Ujistěte se, že při připojení do USB portu, máte pedál zapojen k 9V DC napájecímu adaptéru.

## Pokud připojuji pedál EQ2 k nahrávacímu rozhraní či k mixu, měl bych použít nízkoimpedanční (Lo-Z) mikrofonní vstup, a nebo vysoko-impedanční (Hi-Z) nástrojový vstup?

Výstup pedálu EQ2 je nízko-impedanční v případě, že je efekt aktivován a nebo používáte bufferovaný bypass režim. Pokud EQ2 pracuje v režimu true bypass a je k němu připojena kytara s pasivními snímači, na jeho výstupu bude vysoko-impedanční signál. Proto doporučujme používat vysoko-impedanční (Hi-Z) vstup vašeho nahrávacího rozhraní či mixu. Vyhnete se tím signálovým ztrátám.

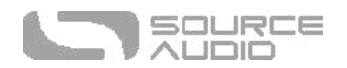

### Z jakého důvodu pedál EQ2 nereaguje na MIDI zprávy, které jsou do něho posílány?

Ve výchozím nastavení by měl pedál EQ2 reagovat na zprávy typu MIDI CC na kanálu 1 (channel 1). MIDI kanál pedálu EQ2 můžete nakonfigurovat pomocí editorů Neuro. Čísla kanálů v MIDI se počítají od 0, tedy MIDI kanál 1 je v hexadecimální soustavě označen jako kanál 0, a MIDI kanál 2 je tu popsán jako 1 atd., až po MIDI kanál 16, který je v této soustavě popsán jako F. Zprávy spojitého MIDI kontroleru začínají hexadecimální hodnotou B, která je následována číslem kanálu od 0 po F.

Příkazový bajt z vašeho MIDI kontroleru by měl být formátován dle níže uvedené tabulky:

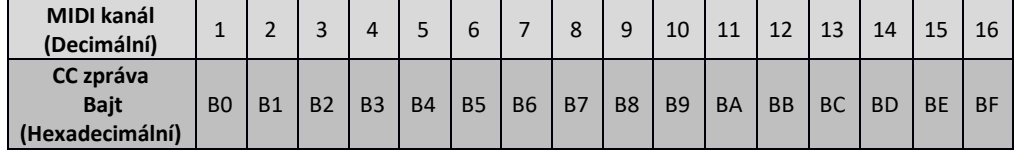

Každý příkazový bajt spojitého kontroleru je následován dvěma bajty, CC číslem a hodnotou. Každá CC zpráva se tedy skládá ze tří bajtů. Pokud pedál EQ2 nereaguje na MIDI, ujistěte se, že je váš MIDI kontroler správně nakonfigurován a posílá MIDI zprávy ve výše uvedeném formátu.

#### Mohu pedál EQ2 použít v efektové smyčce svého zesilovače?

Audio vstupy EQ2 zpracují až 8,76 dBu nebo 6,0 V, což vám umožní pracovat s efektem v efektových smyčkách většiny zesilovačů. Ujistěte se, že jste si zkontrolovali dokumentaci vašeho zesilovače a ověřili si, že maximální úroveň signálu z konektoru Send je nižší než maximální vstupní úroveň pedálu EQ2.

#### Jak mohu aktualizovat firmware?

Aktualizace firmwaru jsou dostupné přes editor Neuro Desktop a dají se provést pomocí USB portu. Mějte pedál připojen ke zdroji napájení a připojte ho pomocí mini USB kabelu k počítači. Neuro Desktop Editor je dostupný na webu Source Audio:

http://www.sourceaudio.net/support/downloads. Zatímco je pedál připojen, zvolte ikonu šipky umístěnou v propojovacím poli EQ2 Programmable EQ.

#### Mac mi neumožňuje stažení vašeho softwaru?

Uživatelé počítačů Mac mohou při pokusu otevřít software Neuro Desktop zaznamenat toto hlášení: "App can't be opened because it was not downloaded from the Mac App Store." (Aplikaci nelze otevřít, protože nebyla stažena z Mac App Store.) Ke spuštění aktualizace prosím postupujte podle kroků v tomto článku od podpory firmy Apple: .

## Gumové nožky

Pedál EQ2 je standardně vybaven plochým hliníkovým "dnem", díky čemuž je snadné na něj připevnit suchý zip a umístit pedál do pedalboardu. V balení pedálu EQ2 najdete navíc také přilnavé gumové nožky. Jejich připevněním na šasi pedálu se vyhnete prokluzování pedálu po plochém povrchu, jako je například podlaha z tvrdého dřeva.

## Poznámky k likvidaci produktu

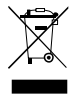

Pokud je to možné, odevzdejte zařízení v centru recyklace elektroniky. Nevyhazujte zařízení společně s domácím odpadem.

Kvůli plné shodě s normou EN 61000-4-6 nesmí být vstupní kabely delší než 3 metry.

Historie verzí

9. května, 2020: První vydání

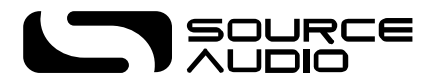

©Source Audio LLC | 120 Cummings Park, Woburn, MA 01801 |